## **FCC Information and Copyright**

This equipment has been tes ted and found to comply with the limits of a Class B digital devic e, purs uant to Part 15 of the FCC Rules . T hese limits are designed to provide reasonable protec tion against harmful interference in a residential installation. T his equipment generates , uses and can radiate radio frequency energy and, if not ins talled and used in accordance with the instructions , may cause harmful interference to radio communications . There is no guarantee that interference will not occur in a particular ins tallation.

The vendor makes no representations or warranties with respec t to the contents here and s pecially disclaims any implied warranties of merchantability or fitness for any purpose. Further the vendor reserves the right to revise this publication and to make c hanges to the c ontents here without obligation to notify any party beforehand.

Duplication of this publication, in part or in whole, is not allowed without first obtaining the vendor's approval in writing.

The content of this user's manual is subject to be c hanged without notice and we will not be res ponsible for any mis takes found in this user's manual. All the brand and produc t names are trademarks of their respec tive companies .

## *Table of Contents*

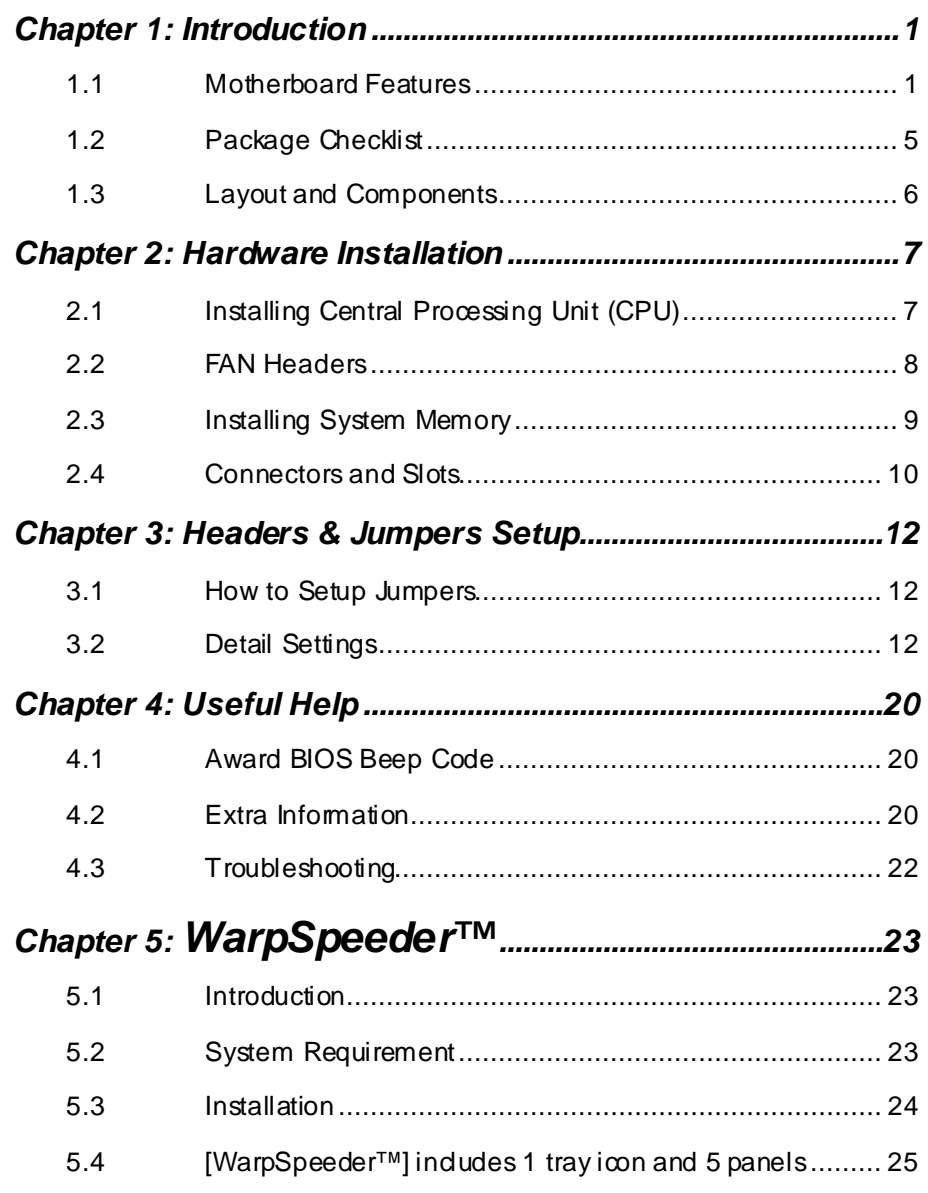

 $\blacksquare$ 

## **CHAPTER 1: INTRODUCTION**

## *1.1 MOTHERBOARD FEATURES*

## *A. Hardware*

## **CPU**

- **Net Supports Socket 939.**
- **Supports AMD Athlon 64 FX/ Athlon 64 processor.**
- **Supports AMD Sempron processor.**
- **M** AMD 64 architecture enables simultaneous 32 and 64 bit computing.
- **Supports HyperT ransport Technology up to 1000MHz Full** duplex.
- **WEIGHT Supports AMD Cool'n'Quiet Technology.**

## **Chipset**

- **NVIDIA nForce3 250** 
	- HyperT ransport link to the AMD Athlon 64 CPU.
	- Supports AGP 3.0 (8x) interface.
	- Supports USB 2.0, 8 ports.
	- Compliant with PCI Version 2.3 specification.
	- Compliant with AC'97 Version 2.3 specification.
	- Fast ATA/133 IDE controllers.

## **Dimensions**

**Form Factor: 22.7cm (W) x 29.3cm (L)** 

## **O perating System Supporting**

**Supports Windows 2000, and Windows XP.** 

## **Super I/O**

- $\blacksquare$  Chip: ITE IT8712F.
- **Low Pin Count Interface.**
- **Now Provides the most commonly used legacy Super VO** functionality.
- **Environment Control initiatives,** 
	- H/W Monitor
	- ITE's "Smart Guardian" function

### **On Board IDE**

- Ш Supports 4 IDE disk drives.
- ш Supports PIO mode 0~4, Block Mode and Ultra DMA 33/66/100/133 bus master mode.

## **Slots**

- $\blacksquare$  Five 32-bit PCI bus master slots.
- **One AGP 8x slot**

## **System Memory**

- **ULLETT** Supports Dual Channel DDR-333/400.
- **Now Supports 8 banks in total.**
- **ULCE 256-Mb, 512-Mb, or 1G-Mb DDR technologies for x8** and x16 non-ECC DDR devices.
- **Certified DDR400 List:** 
	- Please check the website:
		- http://www.biostar.com.tw/products/mainboard/board.php3? name=NF325-A9
- **Maximum memory size is 4GB.**

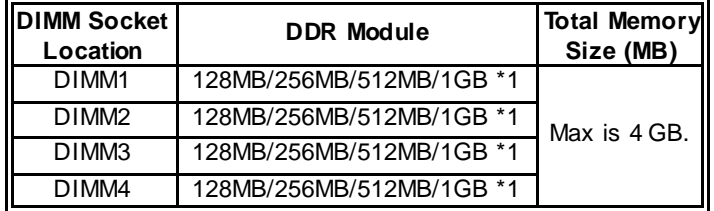

### **DDR** Installation Notice:

- **Please follow the table below to install DDR memory module, or** the system may not boot up or may not function properly.
- **IF SS**" represents Single Side DDR memory module.
- **IF** "DS" represents Double Side DDR memory module.
- **Star sign "\*" represents leave the DIMM socket empty.**

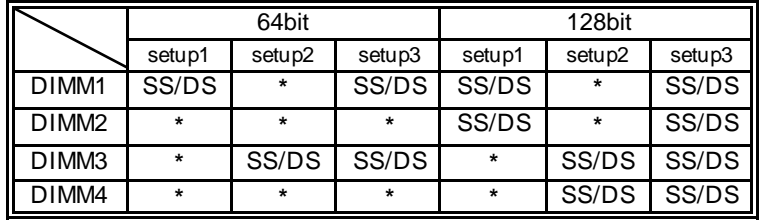

## **On Board AC'97 Sound Codec**

- Chip: ALC655.
- **Compliant with AC'97 version 2.3 specification.**
- **Supports 6 channels.**

## **Serial ATA**

- **Supports 2 serial ATA (SATA) ports.**
- **Compliant with SATA 1.0 specification.**
- Data transfer rates up to 1.5Gb/s.

## **10/100 LAN**

- **FHY: RTL8201BL**
- **Supports 10 Mb/s and 100 Mb/s auto-negotiation.**
- **Half/Full duplex capability.**

### **Gigabit LAN (optional)**

- **NUIDIA Gigabit MAC + VITESSE Gigabit PHY VSC8201.**
- **ULC** Supports 10 Mb/s, 100 Mb/s and 1Gb/s auto-negotiation.
- $\blacksquare$  Half/Full duplex capability.
- **Net Supports personal Firewall setup.**
- **Supports ACPI power management.**
- **Now Supports NVIDIA StreamThru technology** 
	- Isochronous controller paired with Hyper Transport results in fastest networking performance

## **IEEE 1394 Chip (optional)**

- Chip: VIA VT6307. Ш
- **Supports 2 ports with transfer up to 400Mb/s.**

## **Internal On-board I/O Connectors and Headers**

- **1** front panel header supports front panel facilities.
- **1 CD-in connector supports 1 CD-ROM audio-in device.**
- **1 IEEE1394A header supports 1 1394 Firewire port (optional).**
- $\blacksquare$  1 S/PIF-In connector supports digital audio-in function (optional).
- **1 S/PIF-Out connector supports digital audio-out function.**
- **1** front audio-out header supports front panel audio-out function.
- **1** chassis open header supports PC case-opened warning function.

- **1** Floppy connector supports 2 FDD with 360K, 720K, 1.2M, 1.44M and 2.88Mbytes.
- $\blacksquare$  2 IDE connectors support 4 hard disk devices.
- **2 Serial ATA connectors support 2 SATA devices.**
- **2 USB headers support 4 USB 2.0 ports at front panel.**

## **Back Panel I/O Connectors**

- ■■■ 4 USB 2.0 ports.
- $\blacksquare$  1RJ-45 LAN jack.
- **1** 1 Parallel port.
- **1** Serial port. (COM3 is optional.)
- **1 PS/2 Mouse port.**
- **1 PS/2 Keyboard port.**
- **1** 1394A Firewire port (optional).
- **1** vertical audio port induding 1 line-in connector, 1 line-out connector, and 1 MIC-in connector.

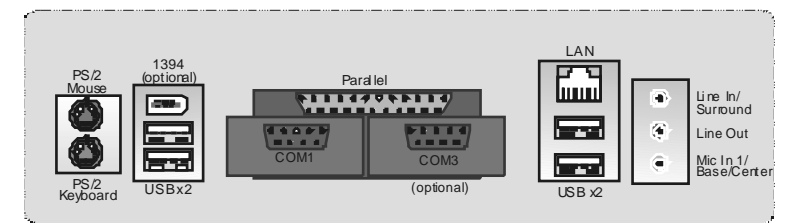

## *B. BIOS & Software*

### **BIOS**

- **Award legal BIOS.**
- Supports APM1.2.
- Supports ACPI.
- Supports USB Function.

### **Software**

 Supports Warpspeeder™, 9th Touch™, WINFLASHER™ and FLASHER™.

- *1.2 PACKAGE CHECKLIST*
- **II** FDD Cable X1
- $HDD$  Cable  $X$  1
- **User's Manual X1**
- **Fully Setup Driver CD X 1**
- **No. 3** Rear I/O Panel for ATX Case X1
- **USB 2.0 Cable X1 (optional)**
- **I** S/PDIF Cable X 1 (optional)
- **III** Serial ATA Cable X 1 (optional)
- **No. 3** Serial ATA Power Switch Cable X 1 (optional)

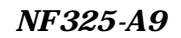

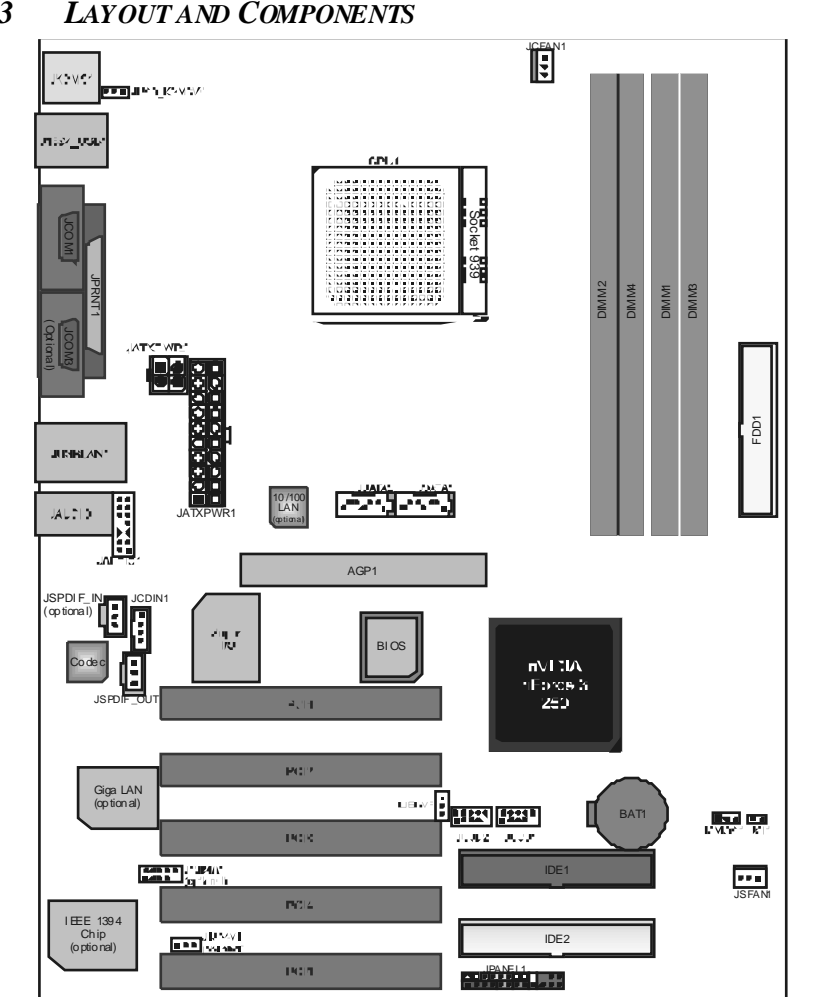

*1.3 LAYOUT AND COMPONENTS*

*Note:* ■ represents the 1<sup>st</sup> pin.

## **CHAPTER 2: HARDWARE INSTALLATION**

*2.1 INSTALLING CENTRAL PROCESSING UNIT (CPU)* 

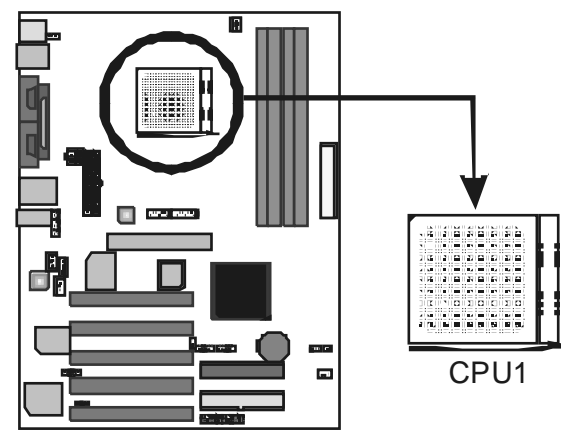

**Step 1:** Remove the socket protection cap.

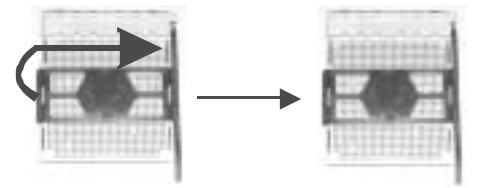

**Step 2:** Pull the lever toward direction A from the socket and then raise the lever up to a 90-degree angle.

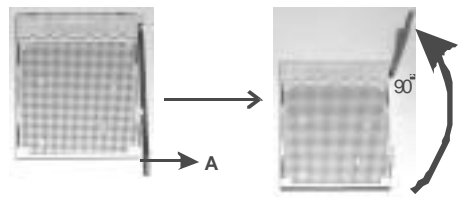

**Step 3:** Look for the white triangle on socket, and the gold triangle on CPU should point forwards this white triangle. The CPU will fit only in the correct orientation.

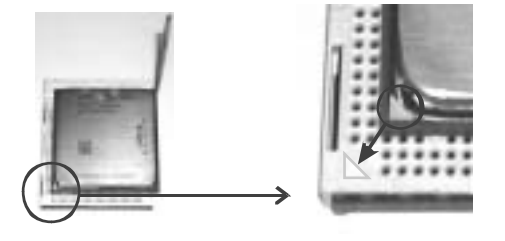

**Step 4:** Hold the CPU down fimly, and then dose the lever toward direct B to complete the installation.

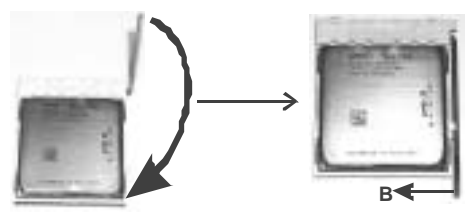

Step 5: Put the CPU Fan on the CPU and buckle it. Connect the CPU FAN power cable to the JCFAN1. This completes the installation.

## *2.2 FAN HEADERS*

These fan headers support cooling-fans built in the computer. The fan cable and connector may be different according to the fan manufacturer. Connect the fan cable to the connector while matching the black wire to pin#1.

## **JCFAN1: CPU Fan Header**

#### **JSFAN1: System Fan Header**

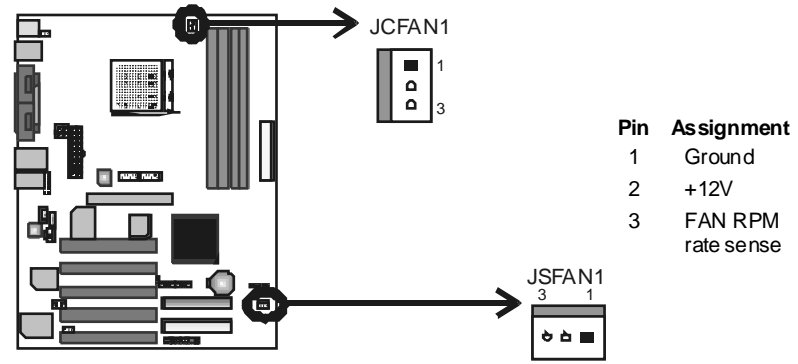

## *Note:*

The JCFAN1 and JSFAN1 support 3 pin head connectors. When connecting with wires onto connectors, please note that the red wire is the positive and should be connected to pin#2, and the black wire is Ground and should be connected to GND.

*2.3 INSTALLING SYSTEM MEMORY*

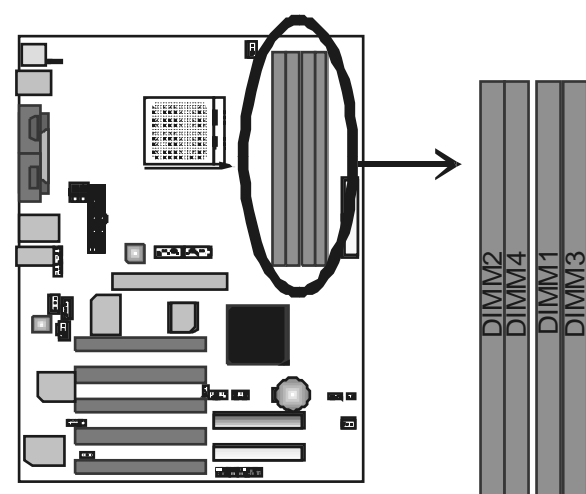

1. Unlock a DIMM slot by pressing the retaining dips outward. Align a DIMM on the slot such that the notch on the DIMM matches the break on the Slot.

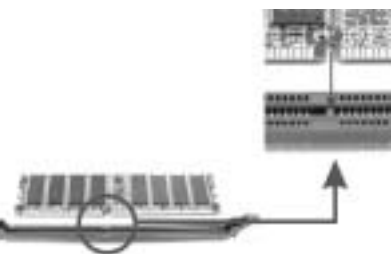

2. Insert the DIMM vertically and firmly into the slot until the retaining chip snap back in place and the DIMM is properly seated.

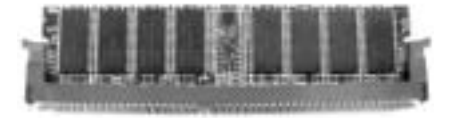

## *2.4 CONNECTORS AND SLOTS*

## *FDD1: Floppy Disk Connector*

The motherboard provides a standard floppy disk connector that supports 360K, 720K, 1.2M, 1.44M and 2.88M floppy disk types. This connector supports the provided floppy drive ribbon cables.

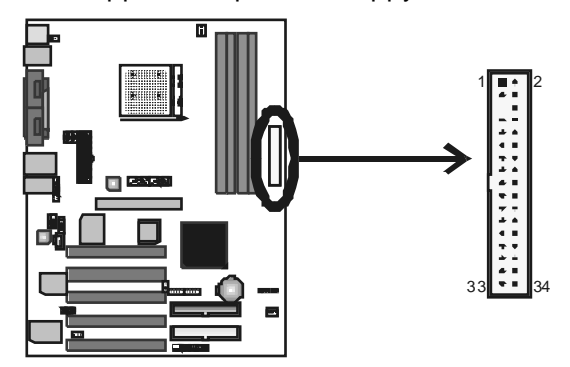

## *IDE1/IDE2: Hard Disk Connector*

The motherboard has a 32-bit Enhanced PCI IDE Controller that provides PIO Mode 0~4, Bus Master, and Ultra DMA 33/66/100/133 functionality. It has two HDD connectors IDE1 (primary) and IDE2 (secondary).

The IDE connectors can connect a master and a slave drive, so you can connect up to four hard disk drives. The first hard drive should always be connected to IDE1.

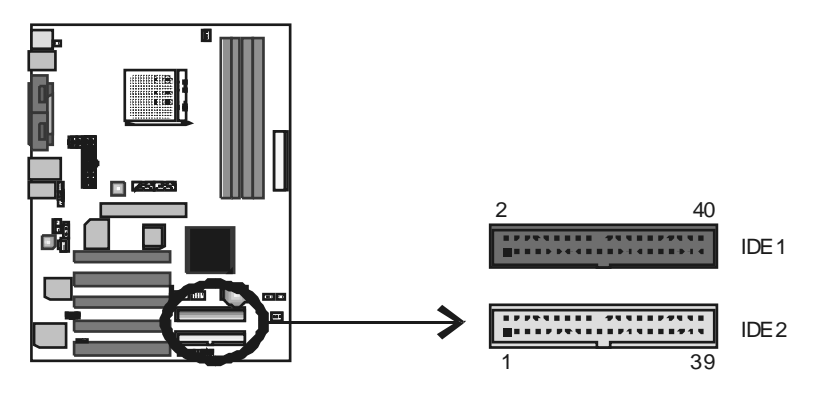

## *PCI1~PCI5: Peripheral Component Interconnect Slots*

This motherboard is equipped with 5 standard PCI slots. PCI stands for Peripheral Component Interconnect, and it is a bus standard for expansion cards. These PCI slots are designated as 32 bits.

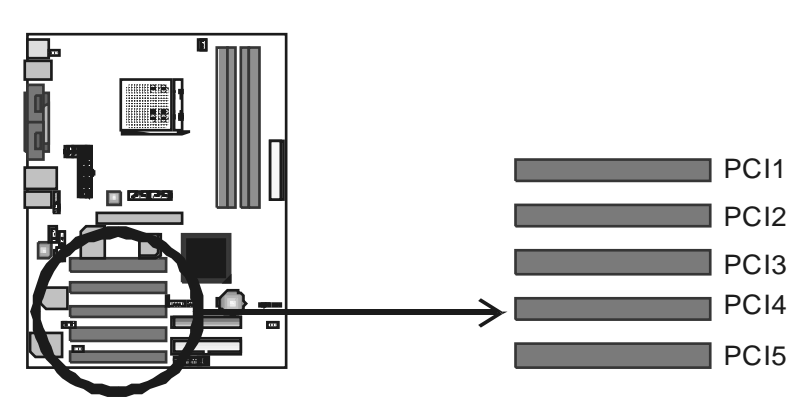

## *AGP1: Accelerated Graphics Port Slot*

Your monitor will attach directly to that video card. This motherboard supports video cards for PCI slots, but it is also equipped with an Accelerated Graphics Port (AGP). An AGP card will take advantage of AGP technology for improved video efficiency and performance, especially with 3D graphics.

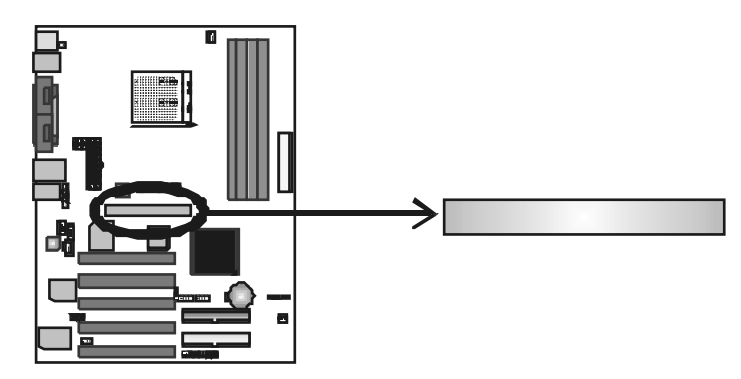

## **CHAPTER 3: HEADERS & JUMPERS SETUP**

## *3.1 HOW TO SETUP JUMPERS*

The illustration shows how to set up jumpers. When the jumper cap is placed on pins, the jumper is "close", if not, that means the jumper is "open".

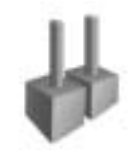

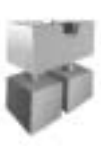

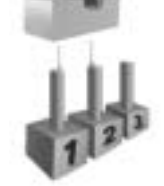

Pin opened Pin dosed Pin1-2 dosed

*3.2 DETAIL SETTINGS*

#### **JUSB\_KBMSV1:**

### **Power Source Header for PS/2 Keyboard, PS/2 Mouse and USB ports**  *Pin 1-2 Close:*

+5V f or PS/2 key board, PS/2 mouse and USB ports at J1394\_USB1 and JUSBLAN1.

## *Pin 2-3 Close:*

PS/2 key board, PS/2 mouse and USB ports at J1394\_USB1 and USBLAN1 are powered by +5V standby v oltage.

3 1

 $\circ$   $\bullet$   $\blacksquare$ 

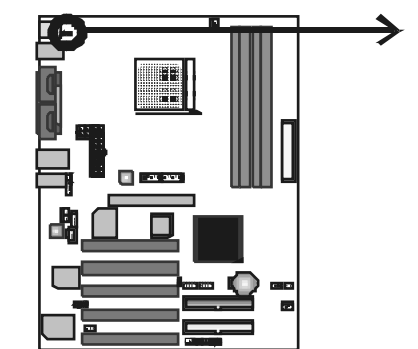

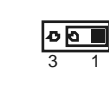

Pin 1-2 close

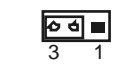

Pin 2-3 close

*Note:* 

In order to support this function "Power-on system via key board, mouse and USB device", "JUSB KBMSV1" jumper cap should be placed on Pin 2-3.

#### **JUSBV3: Power Source Headers for USB Ports**

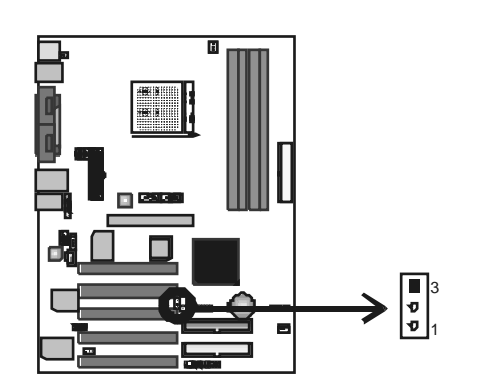

 $\frac{1}{2}$ Pin 1-2 Close

П

+5V for U SB ports at fr ont panel (JUSB1/JU SB2).

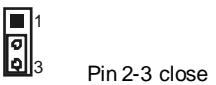

USB ports at front panel (JUSB1/JUSB2) are powered by +5V standby voltage.

#### *Note:*

In order to support this function "Power-On system via USB device," JUSBV3" jumper cap should be placed on Pin 2-3 individually.

### **JUSB1/JUSB2: Front USB Headers**

This motherboard prov ides 2 USB 2.0 headers, which allows user to connect additional USB cable on the PC front panel, and also can be connected with internal USB dev ices, like USB card reader.

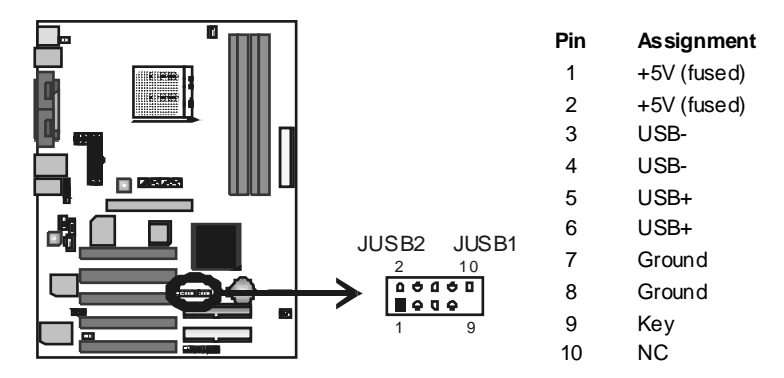

## **JATXPWR1: ATX Power Connector**

This connector allows user to connect 20-pin power connector on the ATX power supply.

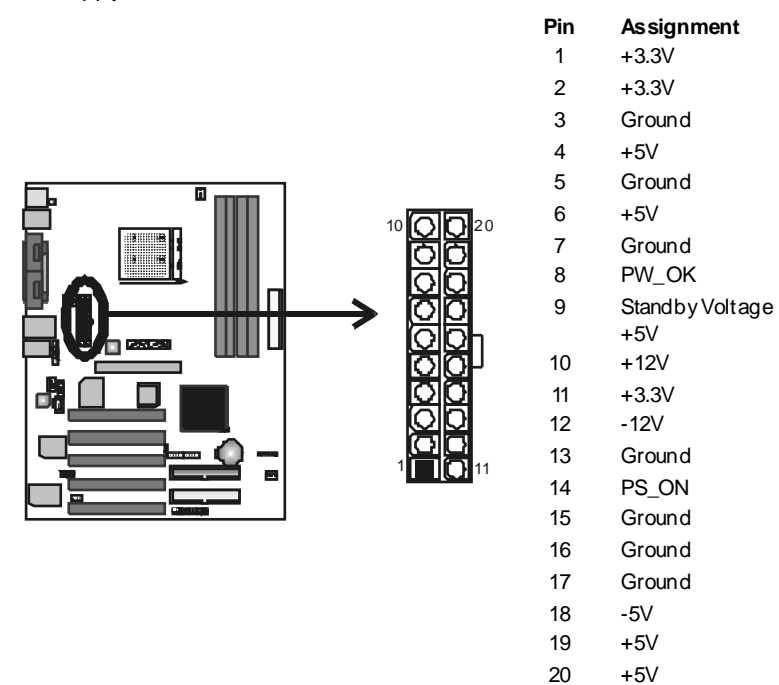

#### **JATXPWR2: ATX Power Connector**

By connecting this connector, it will provide +12V to CPU power circuit.

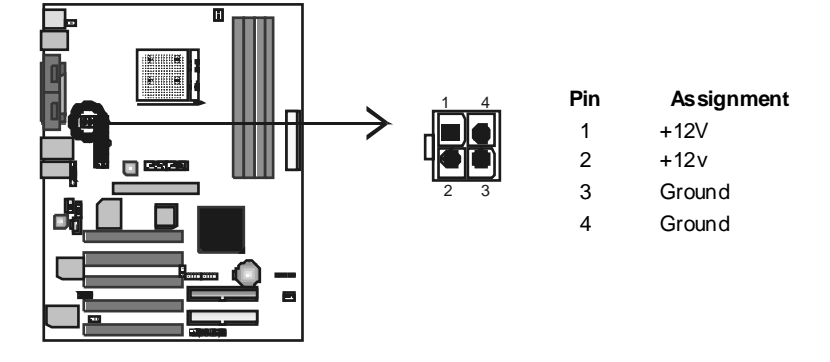

### **JSATA1/JSATA2: Serial ATA Connectors**

The motherboard has a PCI to SATA Controller with 2 channels SATA interface, it satisfies the SATA 1.0 spec and with transfer rate of 1.5Gb/s.

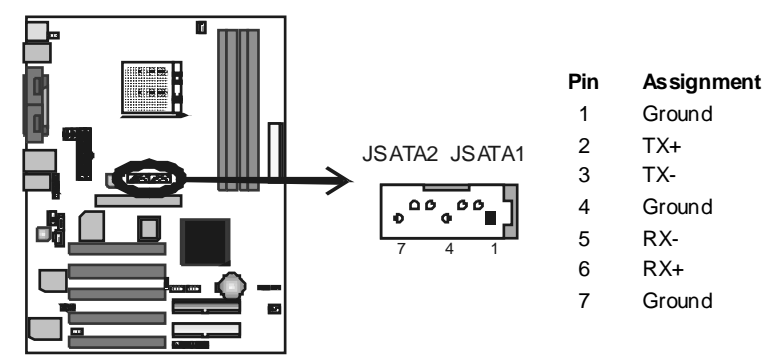

## **JSPDIF\_OUT1: Digital Audio-out Connector**

This connector allows user to connect the PCI bracket SPDIF output header.

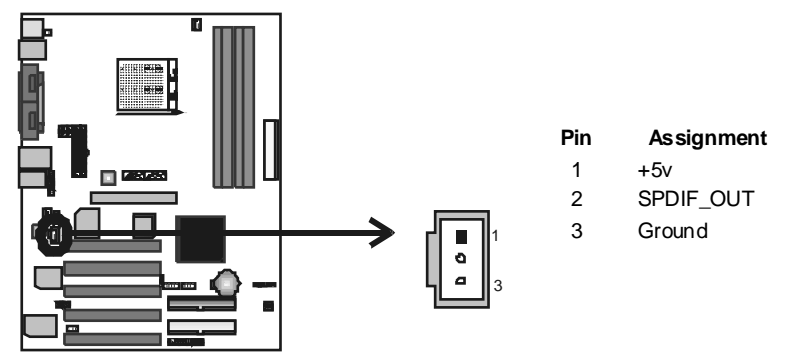

## **JSPDIF\_IN1 (optional): Digital Audio-in Connector**

This connector allows user to connect the PCI bracket SPDIF input header.

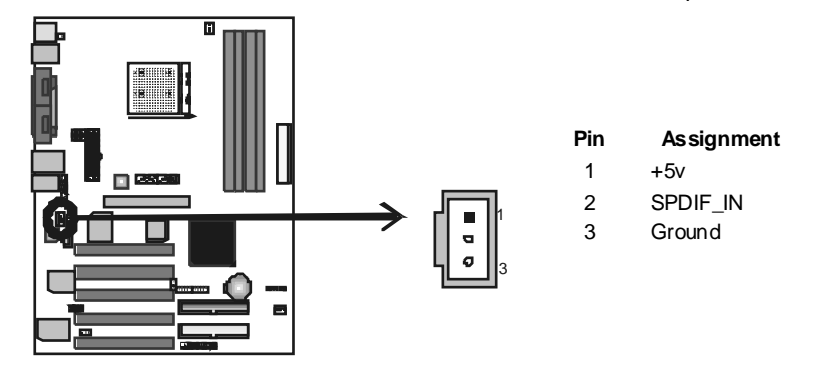

#### **JAUDIO1: Front Panel Audio Header**

This header allows user to connect the front audio out put cable with the PC front panel. It will disable the output on back panel audio connectors.

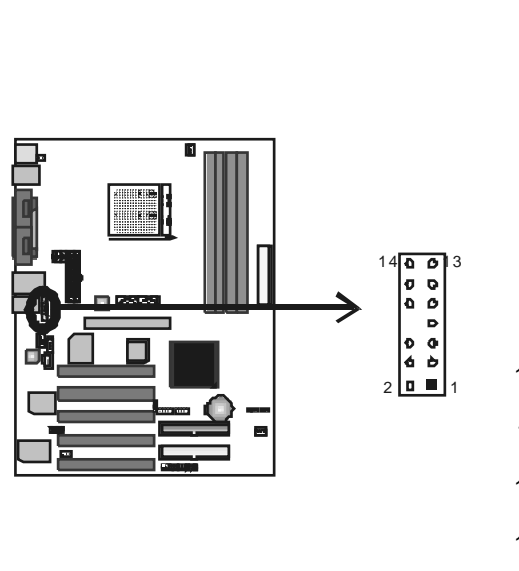

#### **Pin Assignment**  1 Mic in/center&bass

- 2 Ground
- 
- 3 Reserved
- 4 Audio power
- 5 Right line out/Speaker out Right
- 6 Right line out/Speaker out Right
- 7 Reserved
- 8 Key
- 9 Left line out/Speaker out Left
- 10 Left line out/Speaker out Left
- 11 Right line in/Rear
- speaker Right 12 Right line in/Rear
- speaker Right 13 Left line in/Rear
- speaker Left
- 14 Left line in/Rear speaker Left

### **JCI1: Chassis Open Header**

This connector allows system to monitor PC case open status. If the signal has been triggered, it will record to the CMOS and show the message on next boot-up.

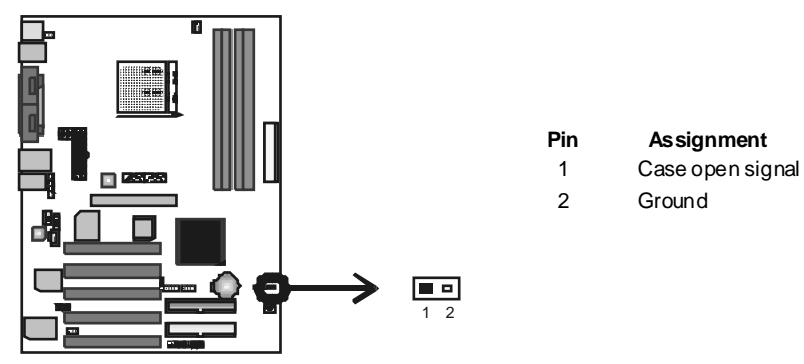

## **J1394A1 (optional): Header for 1394 Firewire Port at Front Panel**

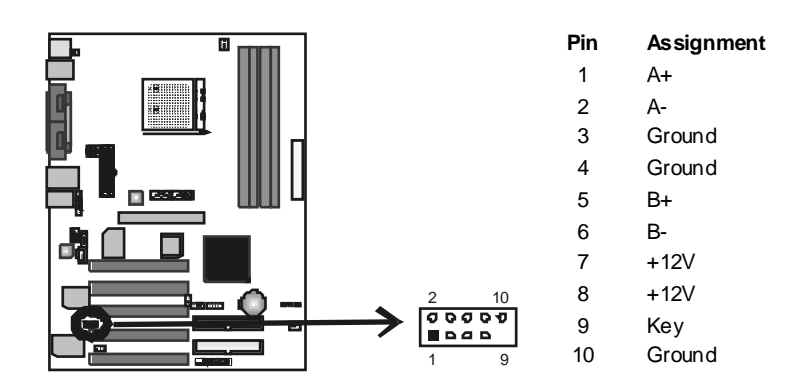

## **J1394V1 (optional): Power Source for 1394 Firewire Port**

This header allows user to connect the digital image dev ice, like DV, D8, or V8, etc.

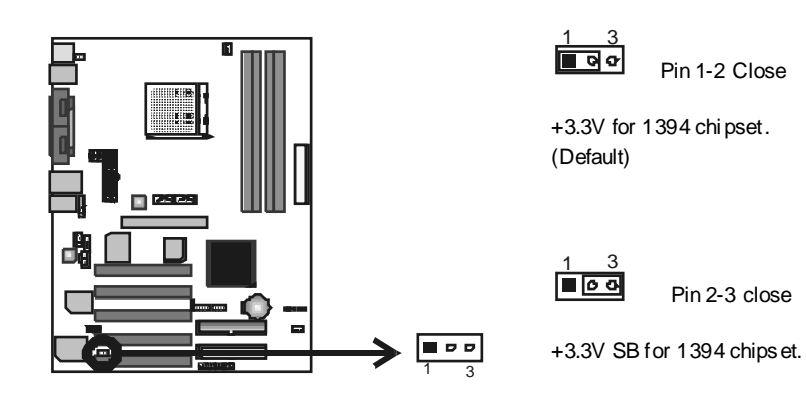

#### **JCMOS1: Clear CMOS Header**

By placing the jumper on pin2-3, it allows user to restore the BIOS saf e setting and the CMOS data, please carefully f ollow the procedures to avoid damaging the motherboard.

 $\overline{\circ}$ 

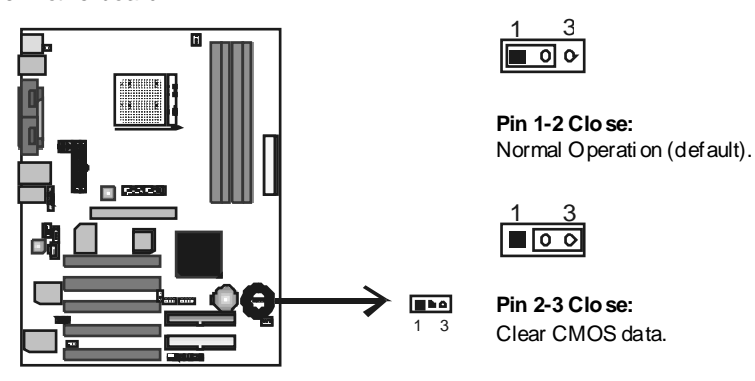

## ※ **Clear CMOS Procedures:**

- 1. Remove AC power line.
- 2. Set the jumper to "Pin 2-3 dose".
- 3. Wait for five seconds.
- 4. Set the jumper to "Pin 1-2 dose".
- 5. Power on the AC.
- 6. Reset your desired password or clear the CMOS data.

## **JCDIN1: CD-ROM Audio-in Connector**

This connector allows user to connect the audio source from the variety devices, like CD-ROM, DVD-ROM, PCI sound card, PCI TV turner card etc..

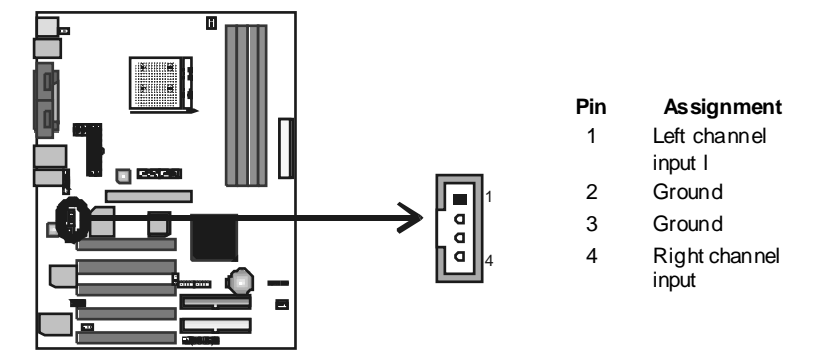

#### **JPANEL1: Front Panel Header**

This 24-pin connector includes Power-on, Reset, HDD LED, Power LED, Sleep button, speaker and IrDA Connection. It allows user to connect the PC case's front panel switch functions.

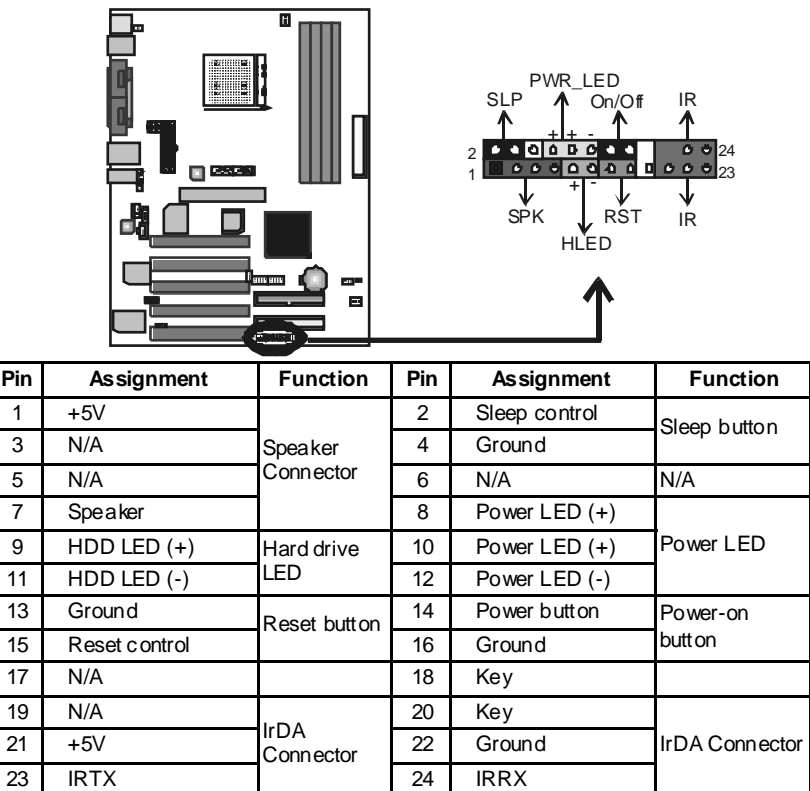

## **CHAPTER 4: USEFUL HELP**

## *4.1 AWARD BIOS BEEP CODE*

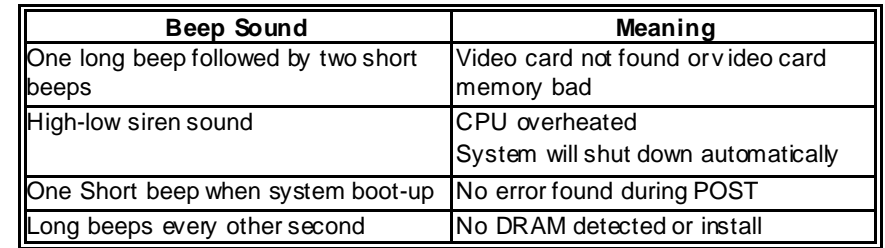

## *4.2 EXTRA INFORMATION*

## *A. BIOS Update*

After you fail to update BIOS or BIOS is invaded by virus, the Boot-Block function will help to restore BIOS. If the following message is shown after boot-up the system, it means the BIOS contents are corrupted.

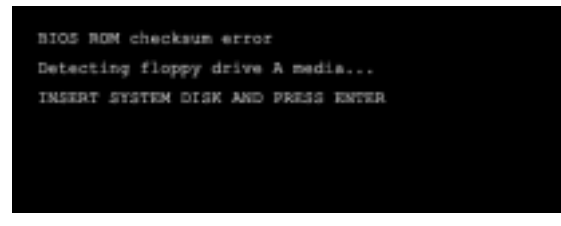

In this Case, please follow the procedure below to restore the BIOS:

- 1. Make a bootable floppy disk.
- 2. Download the Flash Utility "AWDFLASH.exe" from the Biostar website: www.biostar.com.tw
- 3. Confirm motherboard model and download the respectively BIOS from Biostar website.
- 4. Copy "AWDFLASH.exe" and respectively BIOS into floppy disk.
- 5. Insert the bootable disk into floppy drive and press Enter.
- 6. System will boo-up to DOS prompt.
- 7. Type *"Awdflash xxxx.bf/sn/py/r"* in DOS prompt.
- 8. System will update BIOS automatically and restart.
- 9. The BIOS has been recovered and will work properly.

## *B. CPU Overheated*

If the system shutdown automatically after power on system for seconds, that means the CPU protection function has been activated.

When the CPU is over heated, the motherboard will shutdown automatically to avoid a damage of the CPU, and the system may not power on again.

In this case, please double check:

- 1. The CPU cooler surface is placed evenly with the CPU surface.
- 2. CPU fan is rotated normally.
- 3. CPU fan speed is fulfilling with the CPU speed.

After confirmed, please follow steps below to relief the CPU protection function.

- 1. Remove the power cord from power supply for seconds.
- 2. Wait for seconds.
- 3. Plug in the power cord and boot up the system.

Or you can:

- 1. Clear the CMOS data. (See "Close CMOS Header: JCMOS1" section)
- 2. Wait for seconds.
- 3. Power on the system again.

## *4.3 TROUBLESHOOTING*

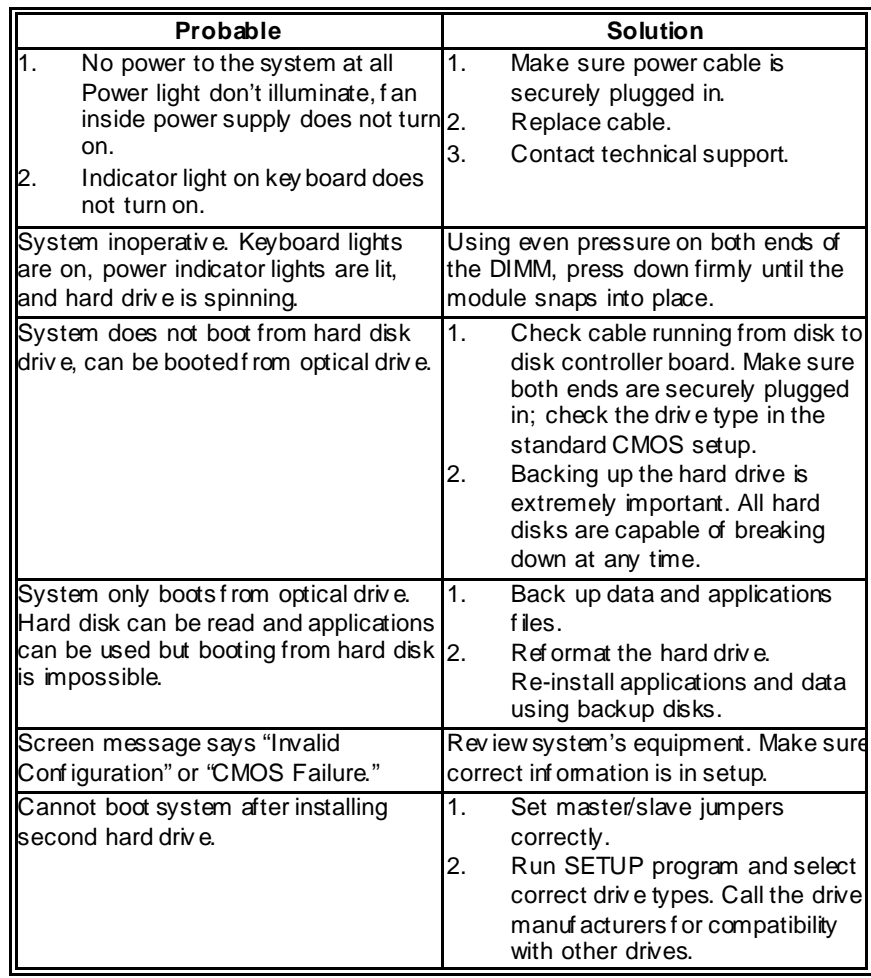

ä,

## **CHAPTER 5: WARPSPEEDER™**

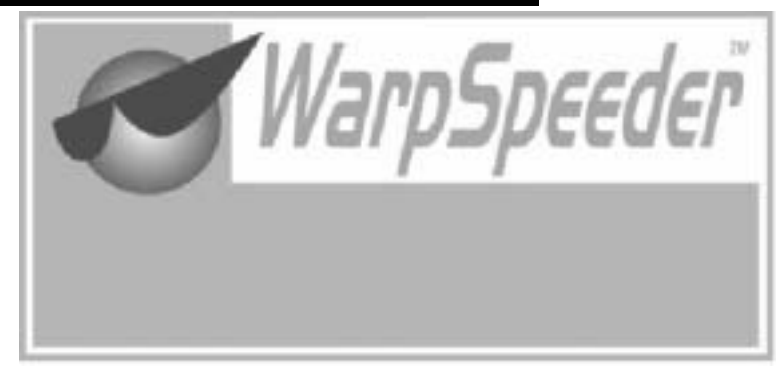

## *5.1 INTRODUCTION*

[WarpSpeeder™], a new powerful control utility, features three user-friendly functions including Overclock Manager, Overvoltage Manager, and Hardware Monitor.

With the Overdock Manager, users can easily adjust the frequency they prefer or they can get the best CPU performance with just one click. The Overvoltage Manager, on the other hand, helps to power up CPU core voltage and Memory voltage. The cool Hardware Monitor smartly indicates the temperatures, voltage and CPU fan speed as well as the chipset information. Also, in the About panel, you can get detail descriptions about BIOS model and chipsets. In addition, the frequency status of CPU, memory, AGP and PCI along with the CPU speed are synchronically shown on our main panel.

Moreover, to protect users' computer systems if the setting is not appropriate when testing and results in system fail or hang, [WarpSpeeder™] technology assures the system stability by automatically rebooting the computer and then restart to a speed that is either the original system speed or a suitable one.

## *5.2 SYSTEM REQUIREMENT*

OS Support: Windows 98 SE, Windows Me, Windows 2000, Windows XP DirectX: DirectX 8.1 or above. (The Windows XP operating system indudes DirectX 8.1. If you use Windows XP, you do not need to install DirectX 8.1.)

## *5.3 INSTALLATION*

1. Execute the setup execution file, and then the following dialog will pop up. Please click "Next" button and follow the default procedure to install.

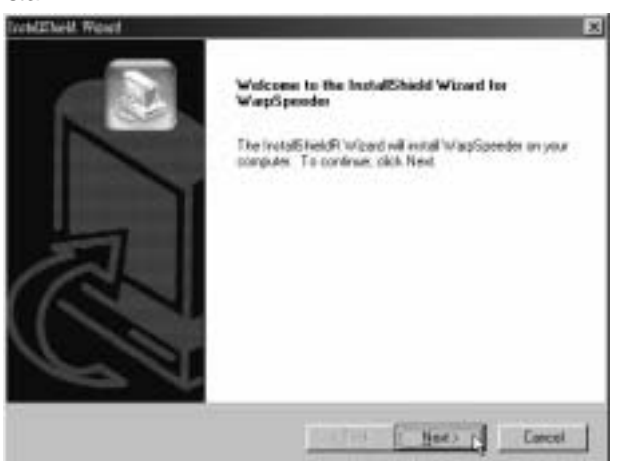

2. When you see the following dialog in setup procedure, it means setup is completed. If the "Launch the WarpSpeeder Tray Utility" checkbox is checked, the Tray Icon utility and [WarpSpeeder™] utility will be automatically and immediately launched after you click "Finish" button.

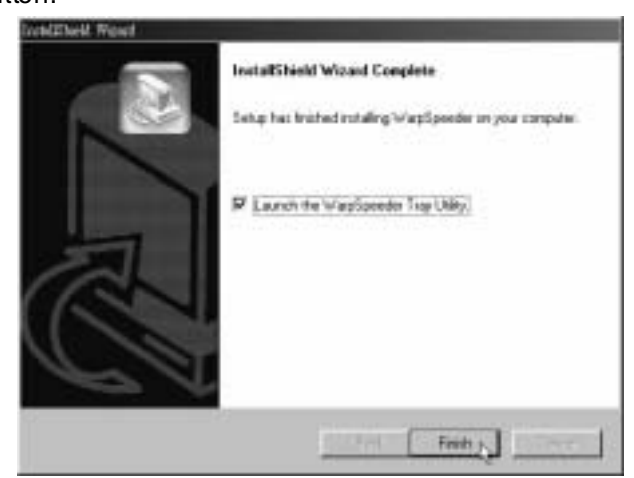

## **Usage:**

The following figures are just only for reference, the screen printed in this user manual will change according to your motherboard on hand.

## *5.4 [WARPSPEEDER™] INCLUDES 1 TRAY ICON AND 5 PANELS*

## *1. Tray Icon:*

Whenever the Tray Icon utility is launched, it will display a little tray icon on the right side of Windows Taskbar.

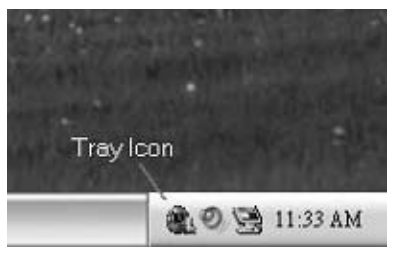

This utility is responsible for conveniently invoking [WarpSpeeder™] Utility. You can use the mouse by clicking the left button in order to invoke [WarpSpeeder™] directly from the little tray icon or you can right-click the little tray icon to pop up a popup menu as following figure. The "Launch Utility" item in the popup menu has the same function as mouse left-click on tray icon and "Exit" item will dose Tray Icon utility if selected.

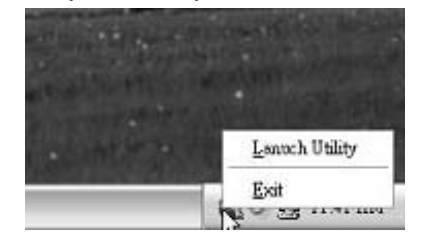

## *2. Main Panel*

If you dick the tray icon, [WarpSpeeder™] utility will be invoked. Please refer to the following figure; the utility's first window you will see is Main Panel.

## **Main Panel contains features as follows:**

- a. Display the CPU Speed, CPU external dock, Memory dock, AGP dock, and PCI dock information.
- b. Contains About, Voltage, Overclock, and Hardware Monitor Buttons for invoking respective panels.
- c. With a user-friendly Status Animation, it can represent 3 overclock percentage stages:

Man walking $\rightarrow$ overdock percentage from 100% ~ 110 %

Panther running→overclock percentage from 110% ~ 120%

Car racing→overclock percentage from 120% ~ above

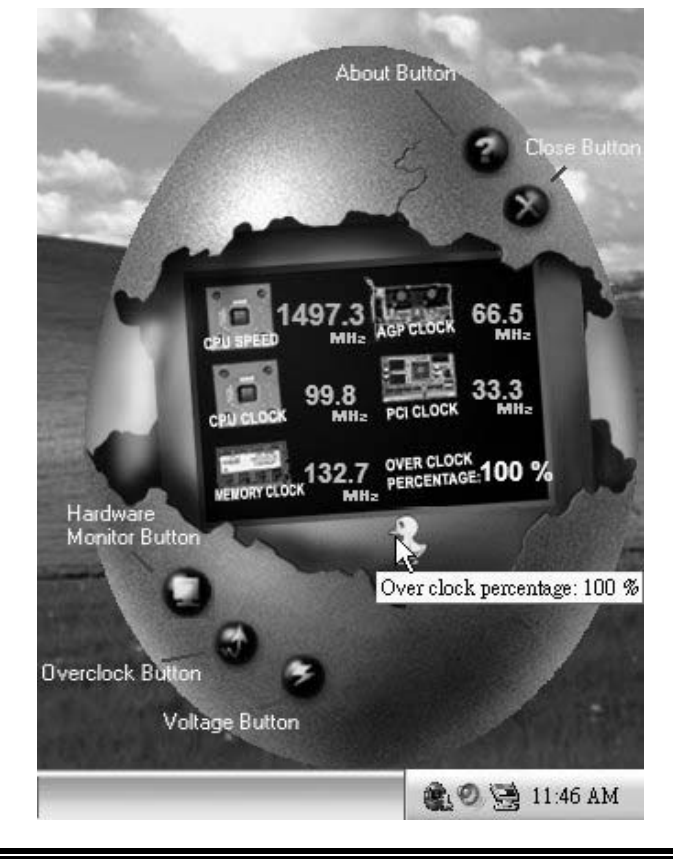

## *3. Voltage Panel*

Click the Voltage button in Main Panel, the button will be highlighted and the Voltage Panel will slide out to up as the following figure. In this panel, you can decide to increase CPU core voltage and Memory voltage or not. The default setting is "No". If you want to get the best performance of overdocking, we recommend you dick the option "Yes".

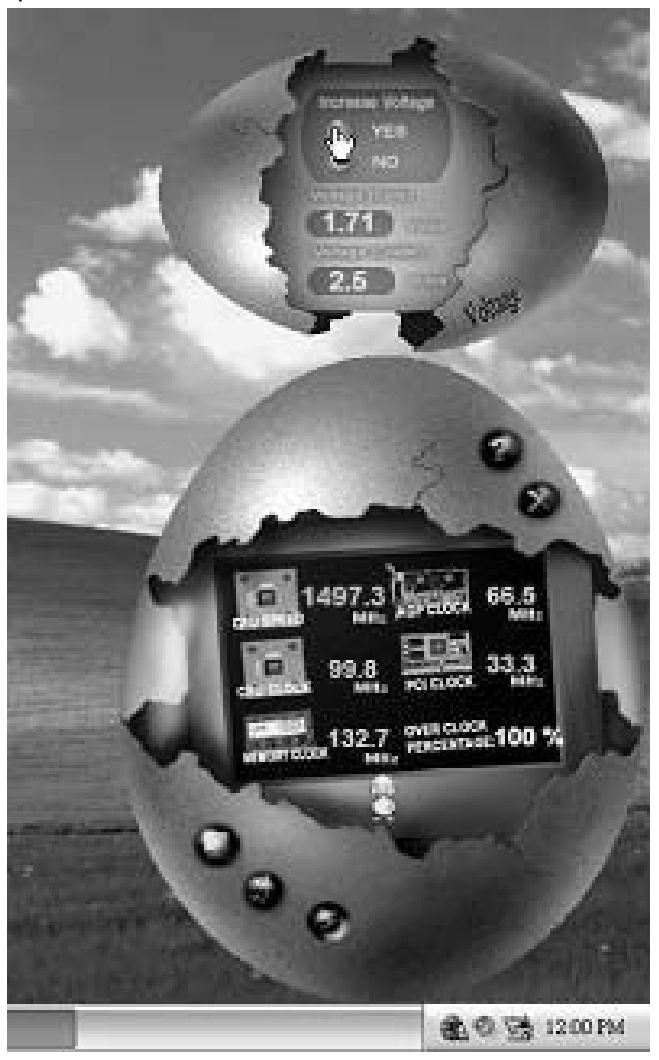

## *4. Overclock Panel*

Click the Overclock button in Main Panel, the button will be highlighted and the Overdock Panel will slide out to left as the following figure.

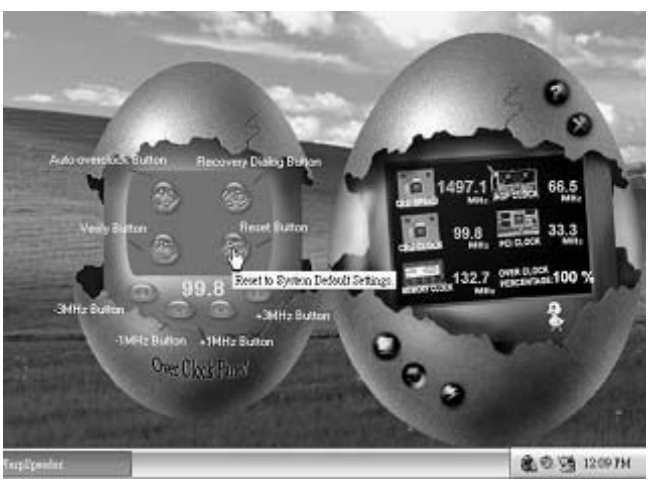

## **O verclock Panel contains the these features:**

a. "–3MHz button", "-1MHz button", "+1MHz button", and "+3MHz button": provide user the ability to do real-time overdock adjustment.

**Warning:** 

Manually overclock is potentially dangerous, especially when the ov erclocking percentage is over 110 %. We strongly recommend you v erify ev ery speed you overclock by click the Verify button. Or, you can just click Auto ov erclock button and let [WarpSpeeder™] automatically gets the best result f or y ou.

b. "Recovery Dialog button": Pop up the following dialog. Let user select a restoring way if system need to do a fail-safe reboot.

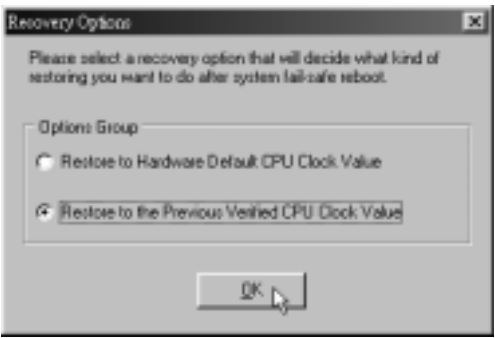

- c. "Auto-overclock button": User can click this button and [WarpSpeeder™] will set the best and stable performance and frequency automatically. [WarpSpeeder™] utility will execute a series of testing until system fail. Then system will do fail-safe reboot by using Watchdog function. After reboot, the [WarpSpeeder™] utility will restore to the hardware default setting or load the verified best and stable frequency according to the Recovery Dialog's setting.
- d. "Verify button": User can click this button and [WarpSpeeder™] will proceed a testing for current frequency. If the testing is ok, then the current frequency will be saved into system registry. If the testing fail, system will do a fail-safe rebooting. After reboot, the [WarpSpeeder™] utility will restore to the hardware default setting or load the verified best and stable frequency according to the Recovery Dialog's setting.

#### **Note:**

Because the testing programs, invoked in Auto-overclock and Verify, include DirectDraw, Direct3D and DirectShow tests, the DirectX 8.1 or newer runtime library is required. And please make sure y our display card's color depth is High color (16 bit) or True color( 24/32 bit ) that is required f or Direct3D rendering.

## *5. Hardware Monitor Panel*

Click the Hardware Monitor button in Main Panel, the button will be highlighted and the Hardware Monitor panel will slide out to left as the following figure.

In this panel, you can get the real-time status information of your system. The information will be refreshed every 1 second.

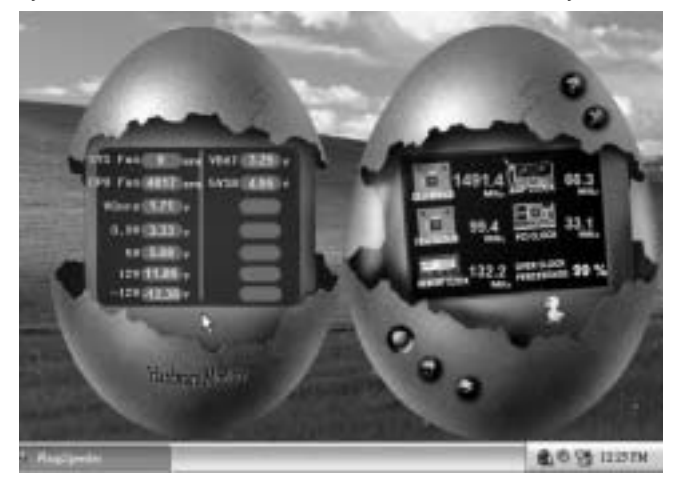

## *6. About Panel*

Click the "about" button in Main Panel, the button will be highlighted and the About Panel will slide out to up as the following figure.

In this panel, you can get model name and detail information in hints of all the chipset that are related to overclocking. You can also get the mainboard's BIOS model and the Version number of [WarpSpeeder<sup>™</sup>] utility.

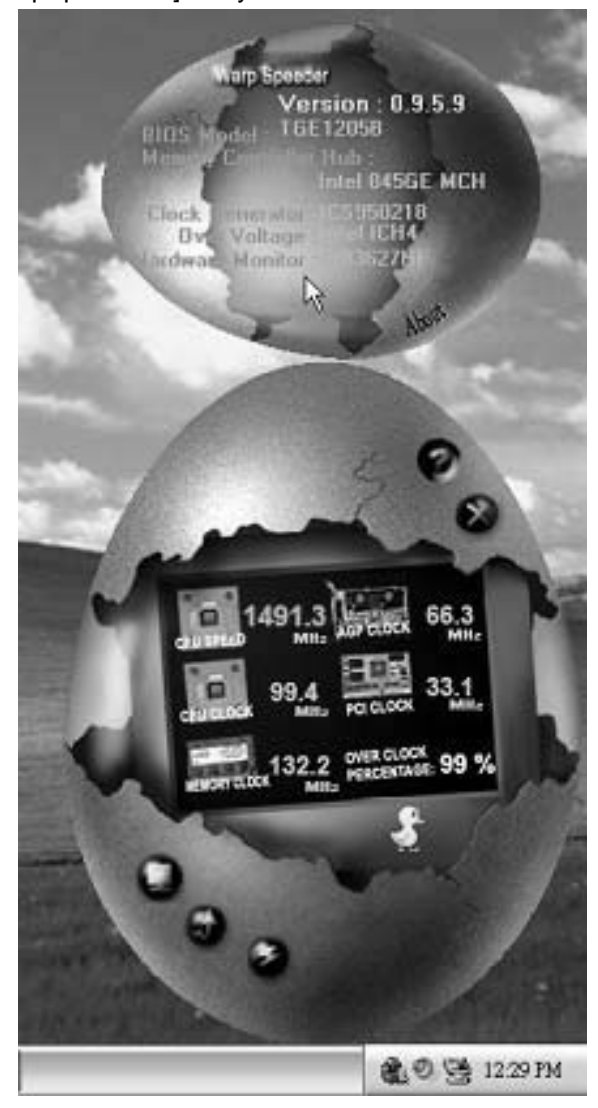

**Note:** 

Because the overclock, overvoltage, and hardware monitor features are controlled by several separate chipset, [WarpSpeeder™] divide these features to separate panels. If one chipset is not on board, the correlative button in Main panel will be disabled, but will not interfere other panels' functions. This property can make [WarpSpeeder™] utility more robust.

# NF325-A9 BIOS Setup

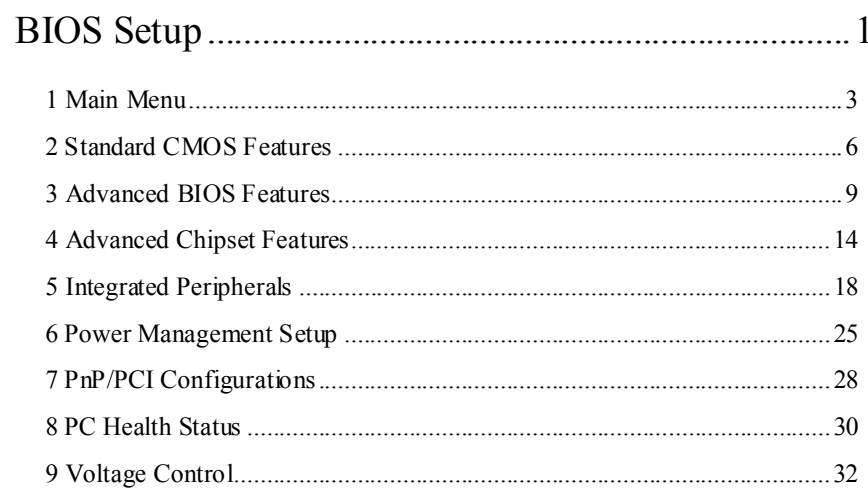

 $\mathbf{i}$ 

## **BIOS Setup**

#### **Introduction**

This manual discussed Award™ Setup program built into the ROM BIOS. The Setup program allows users to modify the basic system configuration. This special information is then stored in battery-backed RAM so that it retains the Setup information when the power is turned off.

The Award BIOS™ installed in your computer system's ROM (Read Only Memory) is a custom version of an industry standard BIOS. This means that it supports Nvidia CK8 processor input/output system. The BIOS provides critical low-level support for standard devices such as disk drives and serial and parallel ports.

Adding important has customized the Award BIOS™, but nonstandard, features such as virus and password protection as well as special support for detailed fine-tuning of the chipset controlling the entire system.

The rest of this manual is intended to guide you through the process of configuring your system using Setup.

#### **Plug and Play Support**

These AWARD BIOS supports the Plug and Play Version 1.0A specification. ESCD (Extended System Configuration Data) write is supported.

#### **EPA Green PC Support**

This AWARD BIOS supports Version 1.03 of the EPA Green PC specification.

#### **APM Support**

These AWARD BIOS supports Version 1.1&1.2 of the Advanced Power Management (APM) specification. Power management features are implemented via the System Management Interrupt (SMI). Sleep and Suspend power management modes are supported. Power to the hard disk drives and video monitors can be managed by this AWARD BIOS.

#### **ACPI Support**

Award ACPI BIOS support Version 1.0 of Advanced Configuration and Power interface specification (ACPI). It provides ASL code for power management and device configuration capabilities as defined in the ACPI specification, developed by Microsoft, Intel and Toshiba.

 $\sim$  1

### **PCI Bus Support**

This AWARD BIOS also supports Version 2.1 of the Intel PCI (Peripheral Component Interconnect) local bus specification.

## **DRAM Support**

DDR SDRAM (Double Data Rate Synchronous DRAM) are supported.

#### **Supported CPUs**

This AWARD BIOS supports the AMD CPU.

#### **Using Setup**

In general, you use the arrow keys to highlight items, press <Enter> to select, use the <PgUp> and <PgDn> keys to change entries, press <F1> for help and press <Esc> to quit. The following table provides more detail about how to navigate in the Setup program by using the keyboard.

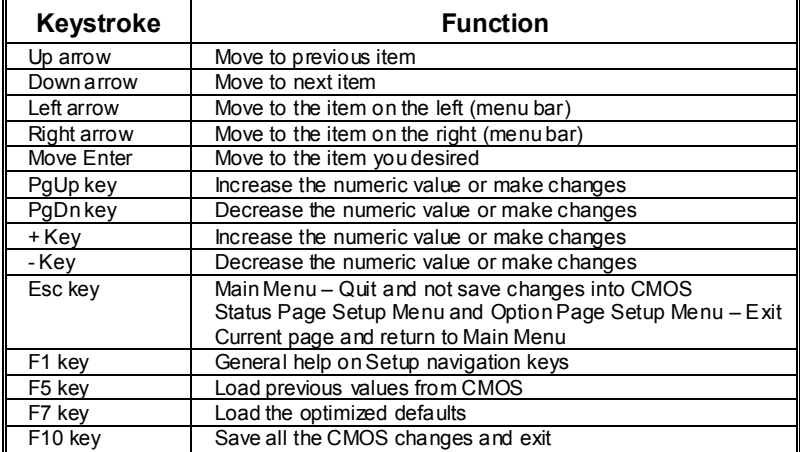

## **1 Main Menu**

Once you enter Award BIOS™ CMOS Setup Utility, the Main Menu will appear on the screen. The Main Menu allows you to select from several setup functions. Use the arrow keys to select among the items and press <Enter> to accept and enter the sub-menu.

#### 0*WARNING*

The information about BIOS defaults on manual (**Figure 1,2,3,4,5,6,7,8,9**) is just for reference, please refer to the BIOS installed on board, for update information.

### **Figure 1. Main Menu**

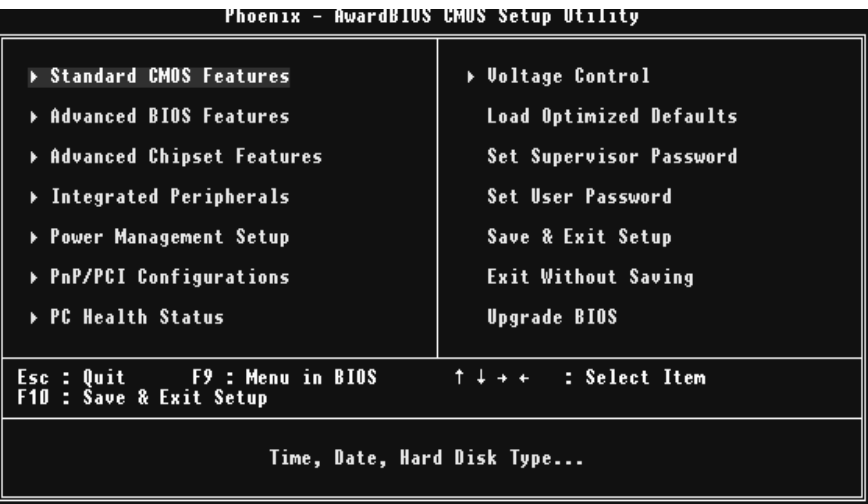

#### **Standard CMOS Features**

This submenu contains industry standard configurable options.

### **Advanced BIOS Features**

This submenu allows you to configure enhanced features of the BIOS.

#### **Advanced Chipset Features**

This submenu allows you to configure special chipset features

#### **Integrated Peripherals**

This submenu allows you to configure certain IDE hard drive options and Programmed Input/ Output features.

#### **Power Management Setup**

This submenu allows you to configure the power management features.

#### **PnP/PCI Configurations**

This submenu allows you to configure certain "Plug and Play" and PCI options.

#### **PC Health Status**

This submenu allows you to monitor the hardware of your system.

#### **Voltage Control**

This submenu allows you to change CPU Vcore Voltage and CPU/ PCI clock. (However, this function is strongly recommended not to use. Not properly change the voltage and clock may cause CPU or M/B damage!)

#### **Load Optimized Defaults**

This selection allows you to reload the BIOS when the system is having problems particularly with the boot sequence. These configurations are factory settings optimized for this system. A confirmation message will be displayed before defaults are set.

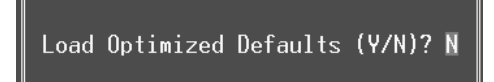

#### **Set Supervisor Password**

Setting the supervisor password will prohibit everyone except the supervisor from making changes using the CMOS Setup Utility. You will be prompted with to enter a password.

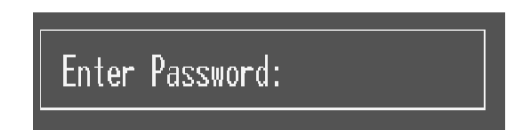

#### **Set User Password**

If the Supervisor Password is not set, then the User Password will function in the same way as the Supervisor Password. If the Supervisor Password is set and the User Password is set, the "User" will only be able to view configurations but will not be able to change them.

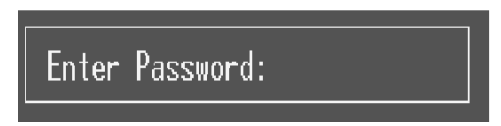

#### **Save & Exit Setup**

Save all configuration changes to CMOS(memory) and exit setup. Confirmation message will be displayed before proceeding.

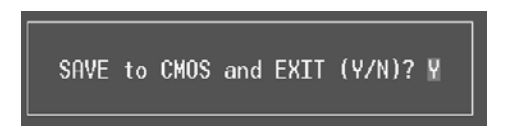

#### **Exit Without Saving**

Abandon all changes made during the current session and exit setup. Confirmation message will be displayed before proceeding.

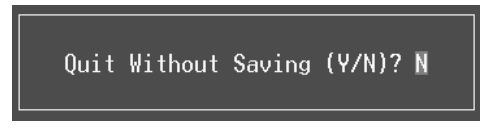

#### **Upgrade BIOS**

This submenu allows you to upgrade bios.

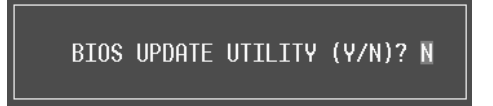

 $\overline{\phantom{a}}$ 

## **2 Standard CMOS Features**

The items in Standard CMOS Setup Menu are divided into 10 categories. Each category includes no, one or more than one setup items. Use the arrow keys to highlight the item and then use the  $\text{PgUp}$  or  $\text{PgDn}$  keys to select the value you want in each item.

**Figure 2. Standard CMOS Setup** 

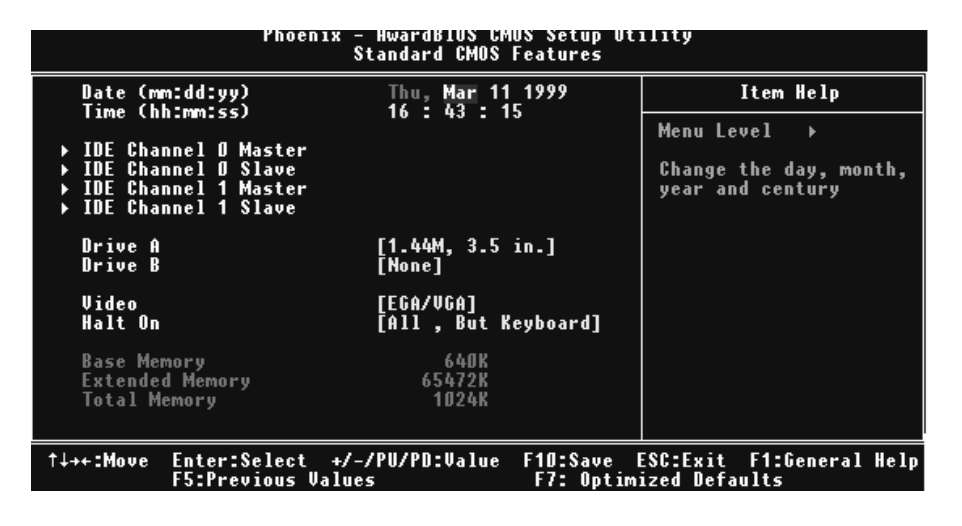

## **Main Menu Selections**

This table shows the selections that you can make on the Main Menu.

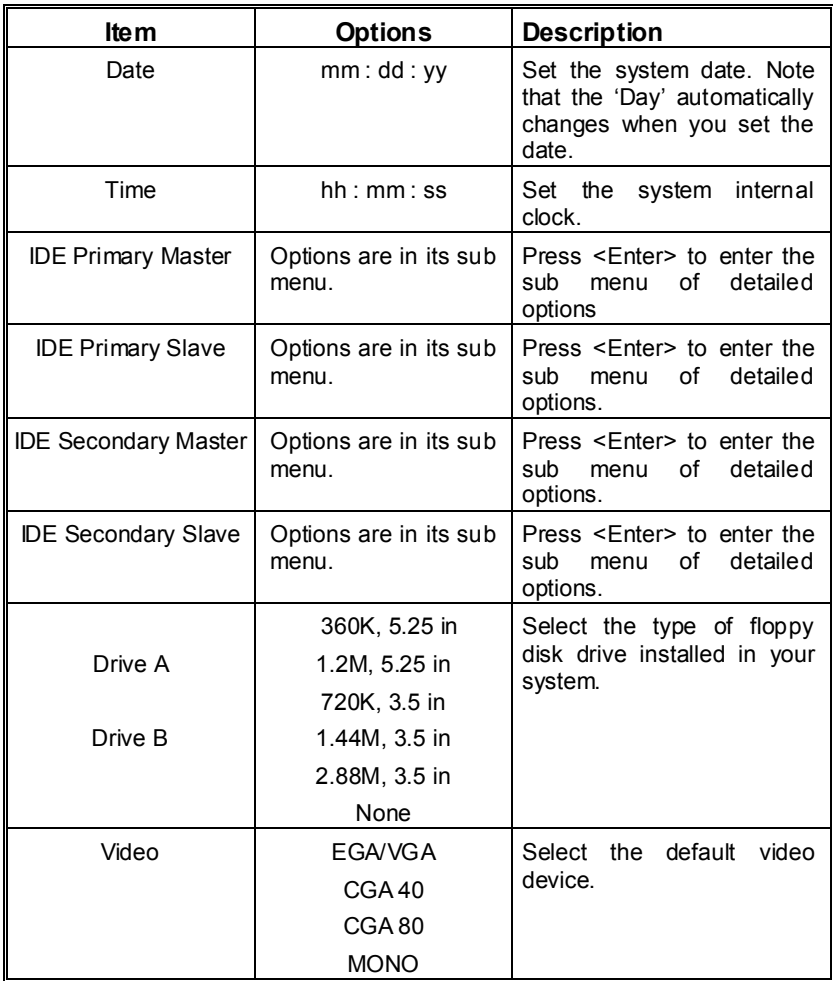

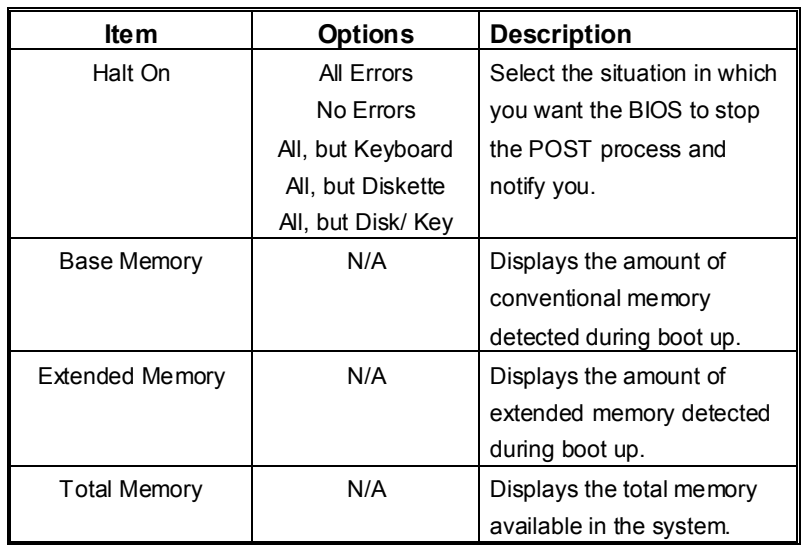

## **3 Advanced BIOS Features**

**Figure 3. Advanced BIOS Setup** 

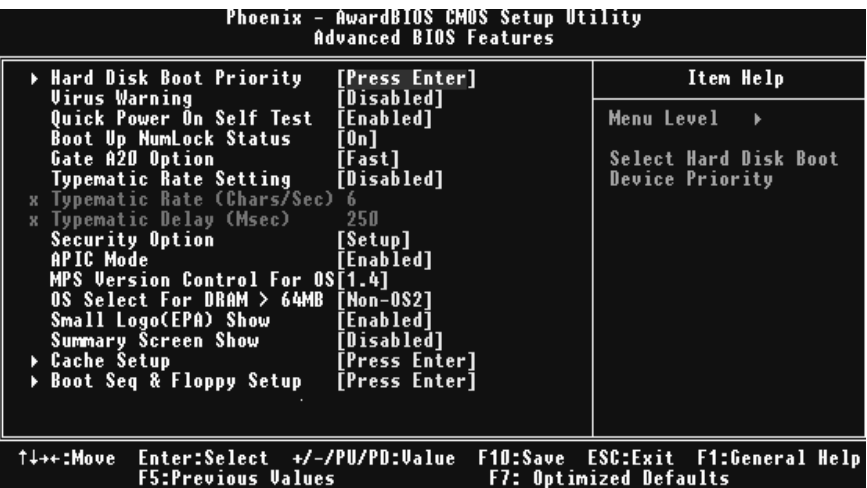

#### **Hard Disk Boot Priority**

These BIOS attempt to load the operating system from the device in the sequence selected in these items.

**Figure 3. 1 Hard Disk Boot Priority** 

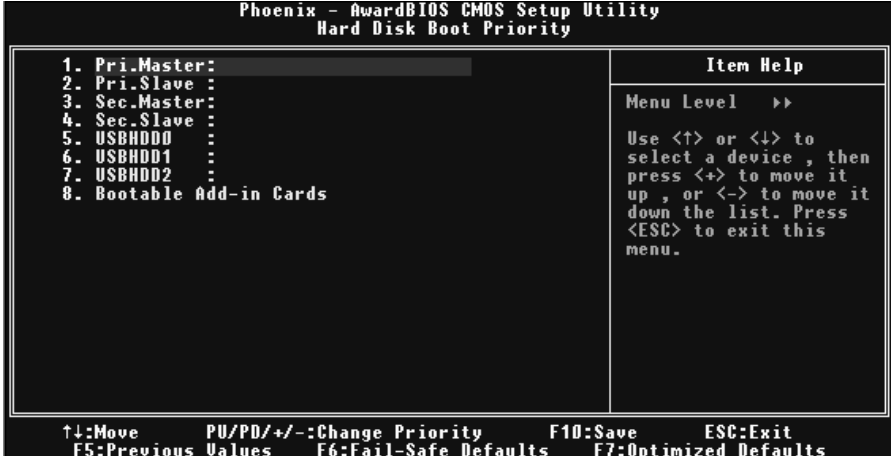

**The Choices:** Pri. Master, Pri. Slave, Sec. Master, Sec, Slave, USBHDD0, USB HDD1, USB HDD2, and Bootable Add-in Cards.

#### **Virus Warning**

This option allows you to choose the VIRUS Warning feature that is used to protect the IDE Hard Disk boot sector. If this function is enabled and an attempt is made to write to the boot sector, BIOS will display a warning message on the screen and sound an alarm beep. **Disabled** (default) Virus protection is disabled.<br>
Using Virus protection is activated. Virus protection is activated.

#### **Quick Power On Self Test**

Enabling this option will cause an abridged version of the Power On Self-Test (POST) to execute after you power up the computer.<br>Disabled Normal POST.

Disabled Normal POST.<br> **Enabled** (default) Enable quick POST. Enable quick POST.

#### **Boot Up NumLock Status**

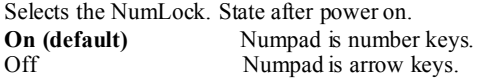

## **Gate A20 Option**

Select if chipset or keyboard controller should control Gate A20. Normal A pin in the keyboard controller controls Gate A20.

**Fast** (default) Lets chipset control Gate A20.

#### **Typematic Rate Setting**

When a key is held down, the keystroke will repeat at a rate determined by the keyboard controller. When enabled, the typematic rate and typematic delay can be configured. **The Choices: Disabled** (default), Enabled.

#### **Typematic Rate (Chars/Sec)**

Sets the rate at which a keystroke is repeated when you hold the key down. **The Choices: 6** (default)**,** 8, 10, 12, 15, 20, 24, 30.

#### **Typematic Delay (Msec)**

Sets the delay time after the key is held down before it begins to repeat the keystroke. **The Choices: 250** (default)**,** 500,750,1000.

#### **Security Option**

This option will enable only individuals with passwords to bring the system online and/or to use the CMOS Setup Utility.

System: A password is required for the system to boot and is also required to access the Setup Utility.

Setup (default): A password is required to access the Setup Utility only.

*This will only apply if passwords are set from the Setup main menu.* 

#### **APIC MODE**

Selecting Enabled enables APIC device mode reporting from the BIOS to the operating system. **The Choices: Enabled** (default), Disabled.

#### **MPS Version Control For OS**

The BIOS supports version 1.1 and 1.4 of the Intel multiprocessor specification. Select version supported by the operation system running on this computer. **The Choices: 1.4** (default), 1.1.

#### **OS Select For DRAM > 64MB**

A choice other than Non-OS2 is only used for OS2 systems with memory exceeding 64MB. **The Choices: Non-OS2** (default), OS2

### **Small Logo (EPA) Show**

This item allows you to enable/ disable display the small EPA logo. **The Choices: Enabled** (default), Disabled.

#### **Summary Screen Show**

This item allows you to enable/disable the summary screen. Summary screen means system configuration and PCI device listing. **The Choices**: **Disabled** (default), Enabled.

#### **Cache Setup**

**Figure 3. 2 Cache Setup** 

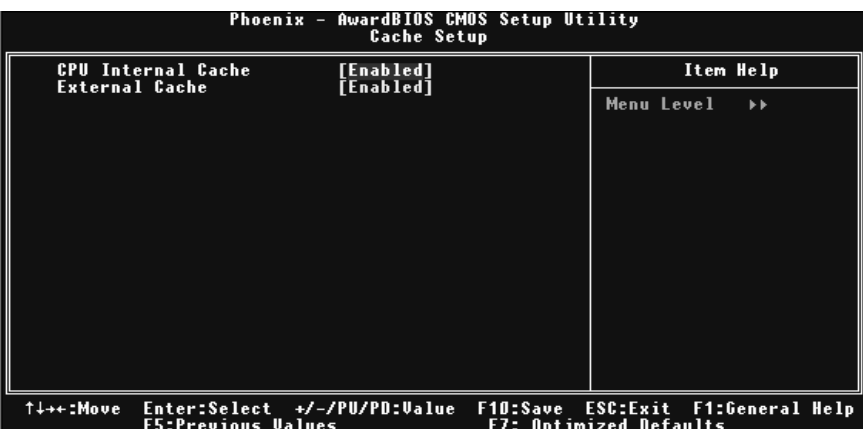

#### **CPU Internal Cache**

This item allows you to enable/disable CPU L2 Cache ECC Checking. **The Choices: Enabled** (default), Disabled.

#### **External Cache**

This option you to enable or disable "Level 2" secondary cache on the CPU, which may improve performance. **The Choices: Enabled** (default) Enable cache. Disabled Disable cache.

## **Boot Seq & Floppy Setup**

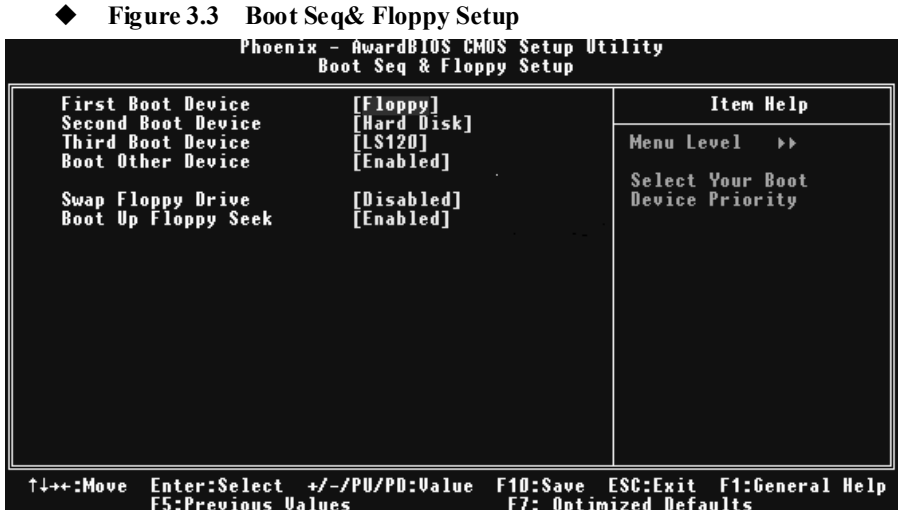

#### **First/ Second/ Third/ Boot Other Device**

These BIOS attempt to load the operating system from the device in the sequence selected in these items.

**The Choices:** Floppy, LS120, HDD-0, SCSI, CDROM, HDD-1, HDD-2, HDD-3, ZIP100, LAN, HPT370, Disabled, Enabled.

#### **Swap Floppy Drive**

For systems with two floppy drives, this option allows you to swap logical drive assignments.

**The Choices: Disabled** (default), Enabled.

#### **Boot Up Floppy Seek**

Enabling this option will test the floppy drives to determine if they have 40 or 80 tracks. Disabling this option reduces the time it takes to boot-up. **The Choices: Enabled** (default), Disabled.

## **4 Advanced Chipset Features**

This submenu allows you to configure the specific features of the chipset installed on your system. This chipset manage bus speeds and access to system memory resources, such as DRAM. It also coordinates communications with the PCI bus. The default settings that came with your system have been optimized and therefore should not be changed unless you are suspicious that the settings have been changed incorrectly.

## **Figure 4. Advanced Chipset Setup**

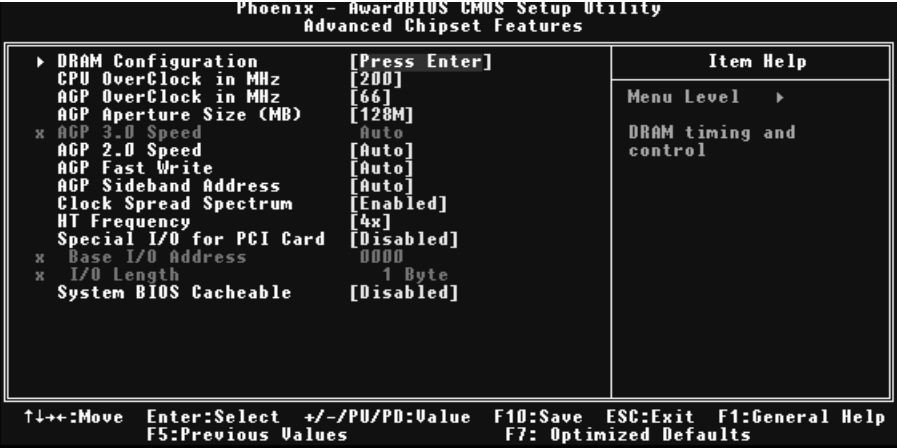

#### **DRAM Configuration**

**Figure 4.1 DRAM Configuration** 

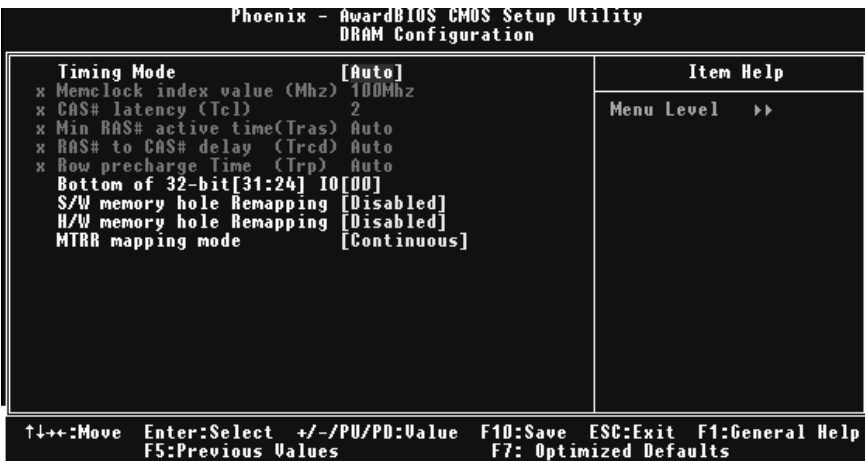

**Timing Mode** 

**DDR** Timing Setting by SPD or ITEM. **The Choices: Auto** (default), Manual.

#### **Memclock index value (MHz)**

Places an artifical memory clock limit on the system. Memory is prevented from running faster than this frequency. **The Choices: 100** (default), 166, 133, 200.

## **CAS# Latency (Tcl)**

 This field specify the cas# latency, i.e. cas# to read data valid. **The Choices:** CL=2.0 (default), CL=3.0, CL=2.5,

#### **RAS# to CAS# Delay (Trcd)**

This field specifies the RAS# to CAS# Delay to read/ write command to the same bank. Typically -20 Nsec.

**The Choices: Auto** (default), 2 BUS CLOCKS, 3 BUS CLOCKS, 4 BUS CLOCKS, 5 BUS CLOCKS, 6 BUS CLOCKS, 7 BUS CLOCKS.

#### **Min RAS# active time (Tras)**

This field specifies the minimum RAS# active time. Typically -45-60 Nsec. **The Choices: Auto** (default), 6 BUS CLOCKS,13 BUS CLOCKS, 14 BUS CLOCKS, 15 BUS CLOCKS.

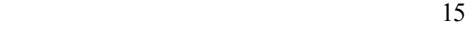

#### **Row precharge Time (Trp)**

This field specifies the Row precharge Time. Precharge to Active or Auto-Refresh of the same bank. Typically 20-24 Nsec. **The Choices: Auto** (default), 2 BUS CLOCKS, 3 BUS CLOCKS, 4 BUS CLOCKS, 5 BUS CLOCKS, 6 BUS CLOCKS.

## **Bottom of 32-bit [31:24]IO**

**The Choices: 00** (default).

#### **S/W memory hole Remapping**

This item allows you to enabled or disabled S/W memory hole Remapping. **The Choices: Disabled** (default), Enabled.

**H/W memory hole Remapping** 

This item allows you to enabled or disabled H/W memory hole Remapping. **The Choices: Disabled** (default), Enabled.

#### **MTRR mapping mode**

This field specifies the MTRR mapping mode. **The Choices: Continuous** (default).

#### **CPU OverClock in MHz**

This item allows you to select CPU OverClock in MHz. **The Choices: 200** (default), 201, 202, 203, 204, 205, 206, 207.

#### **AGP OverClock in MHz**

This item allows you to select AGP OverClock in MHz. **The Choices: 66** (default), 67, 68, 69, 70, 71, 72, 73.

#### **AGP Aperture Size**

Select the size of the Accelerated Graphics Port (AGP) aperture. The aperture is a portion of the PCI memory address range dedicated for graphics memory address space. Host cycles that hit the aperture range are forwarded to the AGP without any translation.

**The Choices:** 256M, **128M** (default), 64M, 32M, 16M, 8M, 4M.

#### **AGP 3.0 Speed**

This item allows you to select AGP 3.0 Speed. **The Choices: Auto** (default).

### **AGP 2.0 Speed**

This item allows you to select AGP 3.0 Speed **The Choices: Auto** (default), 1x, 1x2x, 1x2x4x.

#### **AGP Fast Write**

When Enabled, writes to the AGP (Accelerated Graphics Port) are executed with one wait states.

**The Choices: Auto** (default), Disabled.

#### **AGP Sideband Address**

This item allows you to select AGP Sideband Address **The Choices: Auto** (default), Disabled.

#### **Clock Spread Address Spectrum**

Ths iteim allows you to enabled or disabled Clock Spread Address Spectrum **The Choices: Enabled** (default), Disabled.

### **HT Frequency**

This item allows you to select the HT Frequency. **The Choices: 4x** (default).

#### **Special I/O for PCI Card**

This item allows you to enabled or disabled Special I/O for PCI Car **The Choices: Disabled** (default), Enabled.

#### **Base I/O Address**

This item allows you to select the Base I/O Address. **The Choices: 0000** (default).

### **I/O Length**

This item allows you to select the I/O Length **The Choices: 1 byte** (default).

#### **System BIOS Cacheable**

Selecting the "Enabled" option allows caching of the system BIOS ROM at F0000h-FFFFFh which can improve system performance. However, any programs writing to this area of memory will cause conflicts and result in system errors.

**The Choices: Disabled** (default), Enabled.

# **5 Integrated Peripherals**

**Figure 5. Integrated Peripherals** 

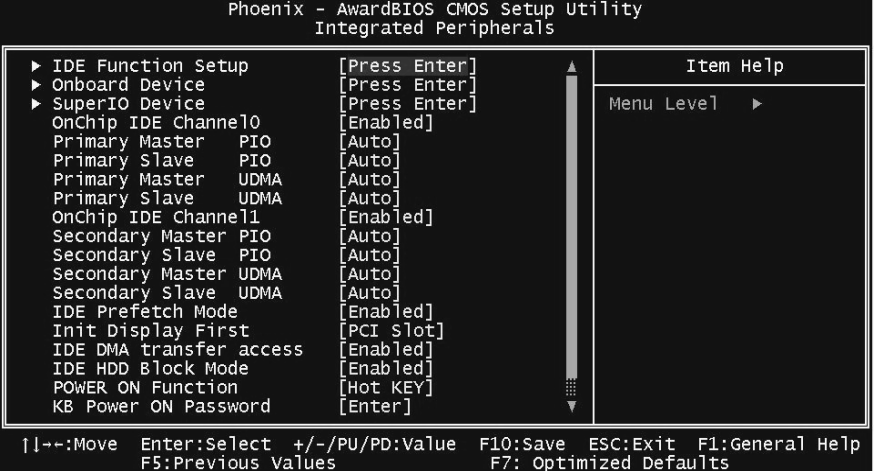

### **IDE Function Setup**

If you highlight the literal "Press Enter" next to the "IDE Function Setup" label and then press the enter key, it will take you a submenu with the following options:

**Figure 5.1 IDE Function Setup**

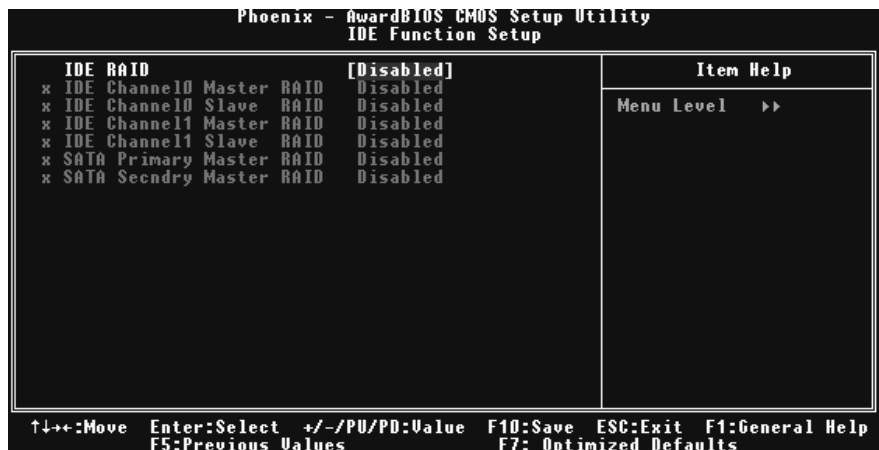

- **IDE Channel 0/1 Master/Slave RAID The Choices: Disabled** (default), Enabled.
- **SATA Primary/Secondary RAID The Choices: Disabled** (default), Enabled.

## **Onboard Device**

If you highlight the literal "Press Enter" next to the "Onboard Device" label and then press the enter key, it will take you a submenu with the following options:

**Figure 5. 2 Onboard Device**

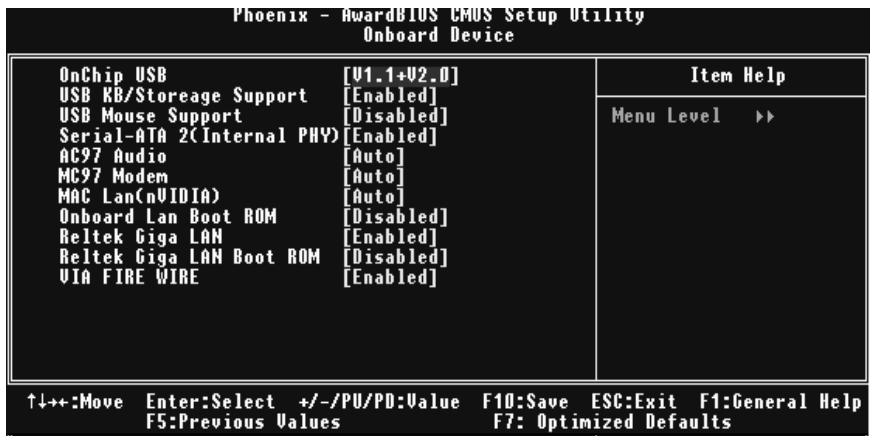

#### **OnChip USB**

This option should be enabled if your system has a USB installed on the system board. You will need to disable this feature if you add a higher performance controller.

**The Choices: V1. 1+V2. 0** (default), Disabled.

#### **USB KB/Stroreage Support**

This item allows you to support the USB KB/Stroreage. **The Choices: Enabled** (default), Disabled.

#### **USB Mouse Support**

Enables support for USB attached mouse. **The Choices: Disabled** (default), Enabled.

#### **Serial-ATA 2(Internal PHY)**

Enables support for Serial-ATA. **The Choices: Enabled** (default), Disabled.

**AC97 Audio** 

This option allows you to control the onboard AC97 audio. **The Choices: Auto** (default), Disabled.

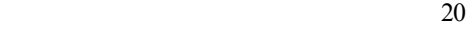

#### **MC97 Modem**

This option allows you to control the onboard MC97 modem. **The Choices: Auto** (default), Disabled.

#### **MAC LAN (nVIDIA)**

This option allows you to change the state of the onboard MAC LAN. **The Choices: Auto** (default), Disabled.

#### **Onboard LAN Boot ROM**

This item allows you to enable or disable Onboard LAN Boot ROM. **The Choices: Disabled** (default), Enabled.

**Reltek Giga LAN**

The Choices: Enabled (default), Disabled.

#### **Reltek Giga LAN Boot ROM**

This item allows you to enable or disable Reltek Giga LAN Boot ROM. **The Choices: Disabled** (default), Enabled.

### **VIA FIRE WIRE**

**The Choices: Enabled** (default), Disabled.

### **Super IO Device**

Press Enter to configure the Super I/O Device.

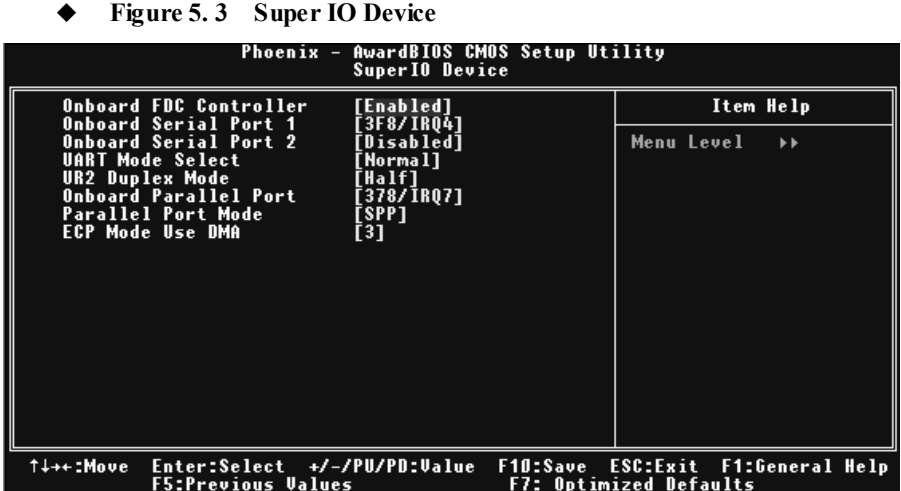

#### **Onboard FDC Controller**

Select Enabled if your system has a floppy disk controller (FDC) installed on the system board and you wish to use it. If install and FDC or the system has no floppy drive, select Disabled in this field.

The Choices: Enabled (default), Disabled.

#### **Onboard Serial Port 1**

Select an address and corresponding interrupt for the first and second serial ports. **The Choices: 3F8/IRQ4** (default), Disabled, Auto, 2F8/IRQ3, 3E8/IRQ4, 2E8/IRQ3.

#### **Onboard Serial Port 2**

Select an address and corresponding interrupt for the first and second serial ports **The Choices: Disabled** (default), Auto, 2F8/IRQ3,3F8/IRQ4 , 3E8/IRQ4, 2E8/IRQ3.

#### **UART Mode Select**

This item allows you to determine which Infrared (IR) function of onboard I/O chip.

**The Choices: Normal** (default), ASKIR, IrDA, SCR.

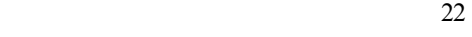

#### **UR2 Duplex Mode**

Select the value required by the IR device connected to the IR port. Full-duplex mode permits simultaneous two-direction transmission. Half-duplex mode permits transmission in one direction only at a time. **The Choices: Half** (default), Full.

#### **Onboard Parallel Port**

This item allows you to determine access onboard parallel port controller with which I/O Address.

**The Choices: 378/IRQ7** (default), 278/IRQ5, 3BC/IRQ7, Disabled.

#### **Parallel Port Mode**

The default value is SPP. **The Choices: SPP** (default) Using Parallel Port as Standard Printer Port. EPP Using Parallel Port as Enhanced Parallel Port.<br>ECP Using Parallel Port as Extended Canabilities I Using Parallel Port as Extended Capabilities Port. ECP+EPP Using Parallel Port as ECP & EPP mode.

#### **ECP Mode Use DMA**

Select ECP port type 1 or 3. **The Choices: 3** (default), 1.

#### **Primary/Secondary/Master/Slave PIO**

The IDE PIO (Programmed Input / Output) fields let you set a PIO mode (0-4) for each of the IDE devices that the onboard IDE interface supports. Modes 0 to 4 will increase performance progressively. In Auto mode, the system automatically determines the best mode for each device.

**The Choices: Auto** (default), Mode0, Mode1, Mode2, Mode3, and Mode4.

#### **Primary/Secondary/Master/Slave UDMA**

Ultra DMA/100 functionality can be implemented if it is supported by the IDE hard drives in your system. As well, your operating environment requires a DMA driver (Windows 95 OSR2 or a third party IDE bus master driver). If your hard drive and your system software both support Ultra DMA/100, select Auto to enable BIOS support. **The Choices: Auto** (default), Disabled.

#### **On-chip IDE Channel 0/1**

The motherboard chipset contains a PCI IDE interface with support for two IDE channels. Select "Enabled" to activate the first and/or second IDE interface. Select "Disabled" to deactivate an interface if you are going to install a primary and/or secondary add-in IDE interface.

**The Choices: Enabled** (default), Disabled.

## **IDE Prefetch Mode**

The "onboard" IDE drive interfaces supports IDE prefetching for faster drive access. If the interface does not support prefetching. If you install a primary and/or secondary add-in IDE interface, set this option to "Disabled".

**The Choices: Enabled** (default), Disabled.

#### **Init Display First**

With systems that have multiple video cards, this option determines whether the primary display uses a PCI Slot or an AGP Slot. **The Choices: PCI Slot** (default), AGP.

#### **IDE DMA Transfer Access**

**The Choices: Enabled** (default), Disabled.

#### **IDE HDD Block Mode**

Block mode is also called block transfer, multiple commands, or multiple sector read / write. If your IDE hard drive supports block mode (most new drives do), select Enabled for automatic detection of the optimal number of block mode (most new drives do), select Enabled for automatic detection of the optimal number of block read / write per sector where the drive can support.

**The Choices: Enabled** (default), Disabled.

#### **Power on Function**

This option allows you to choose the different function to power on the computer. **The Choices: Hot Key** (default), Password, Mouse Move, Mouse Click, Any Key, Button Only, Keyboard 98.

#### **K8 Power ON Password**

Press Enter to configure the K8 Power ON Password. **The Choices: PCI Slot** (default), AGP.

## **6 Power Management Setup**

The Power Management Setup Menu allows you to configure your system to utilize energy conservation and power up/power down features.

**Figure 6. Power Management Setup** 

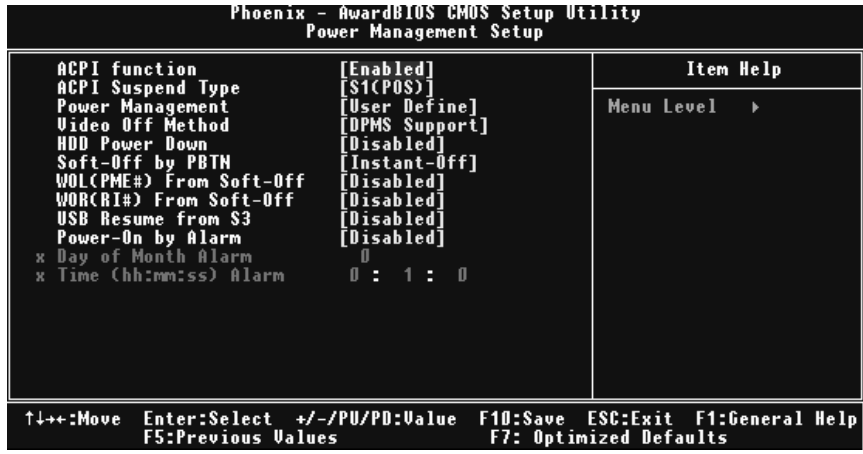

## **ACPI Function**

This item displays the status of the Advanced Configuration and Power Management (ACPI).

**The Choices: Enabled** (default), Disabled.

### **ACPI Suspend Type**

The item allows you to select the suspend type under the ACPI operating system.

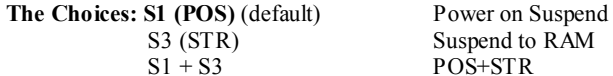

Suspend to RAM

## **Power Management**

This category allows you to select the type (or degree) of power saving and is directly related to the following modes:

1.HDD Power Down.

2.Doze Mode.

3.Suspend Mode.

There are four options of Power Management, three of which have fixed mode settings Min. Saving

> Minimum power management. Doze Mode = 1 hr. Standby Mode = 1 hr Suspend Mode = 1 hr.  $HDD Power Down = 15$  min

#### Max Saving

Maximum power management only available for sl CPU's. Doze Mode =  $1 \text{ min}$ Standby Mode  $= 1$  min. Suspend Mode  $= 1$  min. HDD Power Down  $= 1$  min.

#### **User Defined** (default)

Allows you to set each mode individually. When not disabled, each of the ranges are from 1 min. to 1 hr. except for HDD Power Down which ranges from 1 min. to 15 min. and disable.

#### **Video Off Method**

This option determines the manner in which the monitor is goes blank. V/H SYNC+Blank

> This selection will cause the system to turn off the vertical and horizontal synchronization ports and write blanks to the video buffer.

Blank Screen

This option only writes blanks to the video buffer.

#### **DPMS Support** (default)

Initial display power management signaling.

### **HDD Power Down**

When enabled, the hard disk drive will power down and after a set time of system inactivity. All other devices remain active.

**The Choices:** Disabled (default), 1Min, 2Min, 3Min, 4Min, 5Min, 6Min, 7Min, 8Min, 9Min, 10Min, 11Min, 12Min, 13Min, 14Min, 15Min.

#### **Soft-Off by PBTN**

Pressing the power button for more than 4 seconds forces the system to enter the Soft-Off state when the system has "hung." **The Choices: Instant-Off** (default).,Delay 4 Sec.

#### **WOL (PME#) From Soft-Off**

**The Choices: Disabled** (default), Enabled.

#### **WOR (RI#) From Soft-Off**

**The Choices: Disabled** (default), Enabled.

#### **USB Resume from S3**

**The Choices: Disabled** (default), Enabled.

#### **Power-On by Alarm**

When you select Enabled, an alarm returns the system to Full ON state. **The Choices: Disabled** (default), Enabled.

#### **Date of Month Alarm**

You can choose which month the system will boot up. This field is only configurable when "RTC Resume" is set to "Enabled".

#### **Time (hh:mm:ss) Alarm**

You can choose the hour, minute and second the system will boot up. This field is only configurable when "RTC Resume" is set to "Enabled".

## **7 PnP/PCI Configurations**

This section describes configuring the PCI bus system. PCI, or Personal Computer Interconnect, is a system which allows I/O devices to operate at speeds nearing the speed of the CPU itself uses when communicating with its own special components. This section covers some very technical items and it is strongly recommended that only experienced users should make any changes to the default settings.

#### **Figure 7. PnP/PCI Configurations**

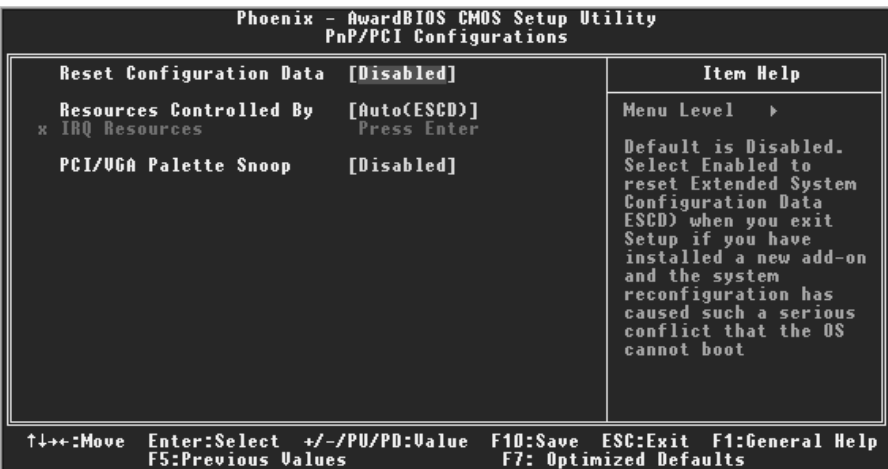

#### **Reset Configuration Data**

The system BIOS supports the PnP feature which requires the system to record which resources are assigned and protects resources from conflict. Every peripheral device has a node, which is called ESCD. This node records which resources are assigned to it. The system needs to record and update ESCD to the memory locations. These locations (4K) are reserved in the system BIOS. If the Disabled (default) option is chosen, the system's ESCD will update only when the new configuration varies from the last one. If the Enabled option is chosen, the system is forced to update ESCDs and then is automatically set to the "Disabled" mode.

The above settings will be shown on the screen only if "Manual" is chosen for the resources controlled by function.

Legacy is the term, which signifies that a resource is assigned to the ISA Bus and provides non-PnP ISA add-on cards. PCI / ISA PnP signifies that a resource is assigned to the PCI Bus or provides for ISA PnP add-on cards and peripherals.

**The Choices: Disabled** (default), Enabled.

#### **Resources Controlled By**

By Choosing "**Auto(ESCD)**" (default), the system BIOS will detect the system resources and automatically assign the relative IRQ and DMA channel for each peripheral.By Choosing "Manual", the user will need to assign IRQ & DMA for add-on cards. Be sure that there are no IRQ/DMA and I/O port conflicts.

#### **IRQ Resources**

This submenu will allow you to assign each system interrupt a type, depending on the type of device using the interrupt. When you press the "Press Enter" tag, you will be directed to a submenu that will allow you to configure the system interrupts. This is only configurable when "Resources Controlled By" is set to "Manual".

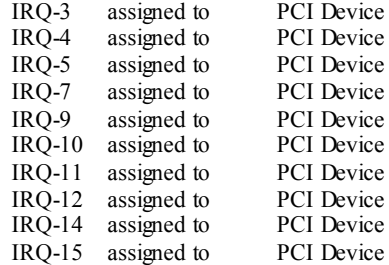

#### **PCI / VGA Palette Snoop**

Choose Disabled or Enabled. Some graphic controllers which are not VGA compatible take the output from a VGA controller and map it to their display as a way to provide boot information and VGA compatibility.

However, the color information coming from the VGA controller is drawn from the palette table inside the VGA controller to generate the proper colors, and the graphic controller needs to know what is in the palette of the VGA controller. To do this, the non-VGA graphic controller watches for the Write access to the VGA palette and registers the snoop data. In PCI based systems, where the VGA controller is on the PCI bus and a non-VGA graphic controller is on an ISA bus, the Write Access to the palette will not show up on the ISA bus if the PCI VGA controller responds to the Write.

In this case, the PCI VGA controller should not respond to the Write, it should only snoop the data and permit the access to be forwarded to the ISA bus. The non-VGA ISA graphic controller can then snoop the data on the ISA bus. Unless you have the above situation, you should disable this option.

**Disabled** (default) Disables the function. Enabled Enables the function.

## **8 PC Health Status**

**Figure 8. PC Health Status** 

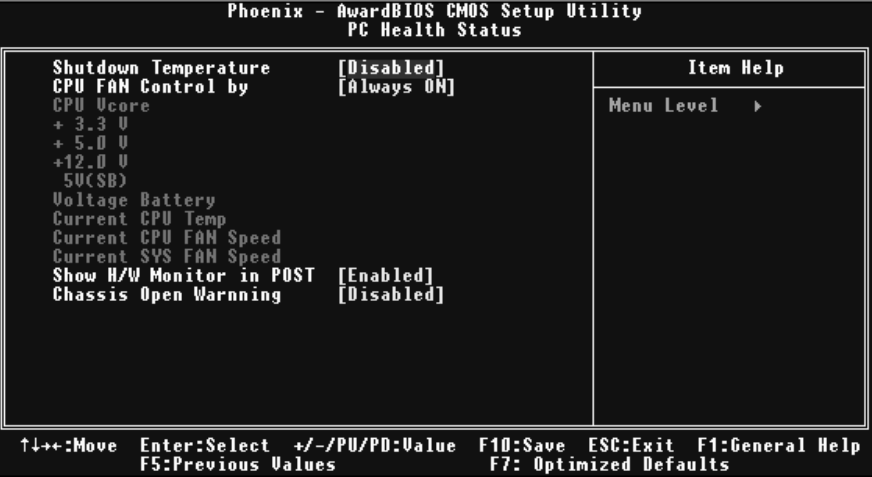

#### **Shutdown Temperature**

This item allows you to set up the CPU shutdown Temperature. This item only effective under Windows 98 ACPI mode.

**The Choices: Disabled** (default) , 60℃/ 140℉, 65℃/ 149℉, 70℃/ 158℉.

### **CPU Vcore/ 3.3V/ +5.0V/ +12V/5V (SB)/Voltage Battery**

Detect the system's voltage and battery status automatically.

#### **Current CPU Temperature**

Show you the current CPU temperature.

### **Current CPU FAN Speed**

This field displays the current CPU FAN speed.

### **Current SYS FAN Speed**

This field displays the current speed of the SYSTEM fan.

## **Show H/W Monitor in POST**

If you computer contain a monitoring system, it will show PC health status during POST stage. The item offers several delay time to select you want. The Choices: Enabled (default), Disabled .

#### **Chassis Open Warning**

This item allows you to enable or disable Chassis Open Warning beep. **The Choices: Disabled** (default), Enabled.

## **9 Voltage Control**

**Figure 9. Voltage Control** 

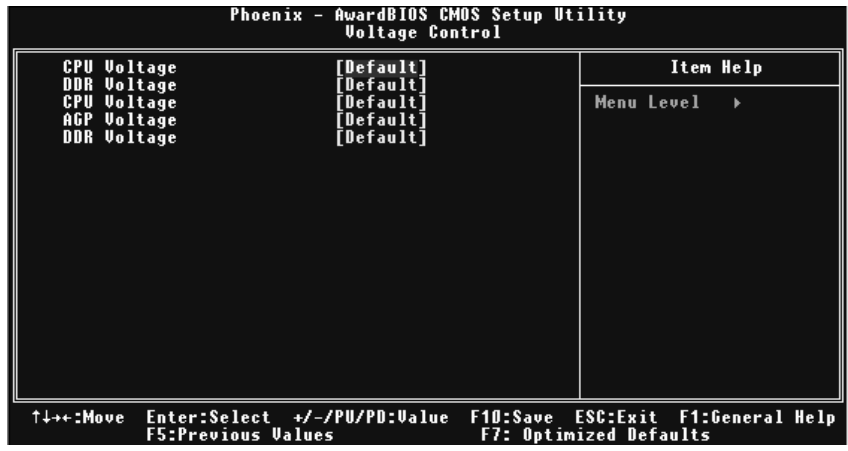

#### **CPU Voltage**

This item allows you to select CPU Voltage Control. **The Choices: Default** (default), +1.7%, +3.4%, +5.1%.

### **DDR Voltage**

This item allows you to select DDR Voltage Control. **The Choices: Default** (default), 2.75V, 2.85V, 2.90V.

### **AGP Voltage**

This item allows you to select AGP Voltage Control. **The Choices: Default** (default)

*If unfortunately, the system's frequency that you are selected is not functioning, there are two methods of booting-up the system.* 

*Method 1: Clear the CMOS data by setting the JCMOS1 ((2-3) closed)) as "ON" status. All the CMOS data will be loaded as defaults setting.* 

*Method 2: Press the <Insert> key and Power button simultaneously, after that keep-on pressing the <Insert> key until the power-on screen showed. This action will boot-up the system according to FSB of the processor.*